МИНИСТЕРСТВО СЕЛЬСКОГО ХОЗЯЙСТВА РФ

ФГБОУ ВО «Брянский государственный аграрный университет»

Факультет среднего профессионального образования

Дьяченко О.В.

## **Методические указания по информатике для практической и самостоятельной работы студентов с Microsoft Excel**

по специальностям 20.02.04 Пожарная безопасность 23.02.03 Техническое обслуживание и ремонт автомобильного транспорта 35.02.08 Электрификация и автоматизация сельского хозяйства 38.02.01 Экономика и бухгалтерский учет (по отраслям) 35.02.05 Агрономия по программе базовой подготовки

> Брянская область 2017

УДК 002.5/.6 (076) ББК 32.81 Д 93

Дьяченко О.В. Методические указания по информатике для самостоятельной работы студентов с Microsoft Excel / О.В. Дьяченко. – Брянск – Издательство Брянского ГАУ, 2017. - 50 с.

Методические указания по информатике для самостоятельной работы студентов с Microsoft Excel предназначен для студентов специальностей факультета среднего профессионального образования по программе базовой подготовки. Методические указания включают в себя описание работы в табличном редакторе Microsoft Еxcel. В них подробно рассмотрено решение различных математических и профессиональных задач, а также включены зачетные задания для проверки уровня освоения пакета Microsoft Office. Наличие иллюстраций, подробных указаний дает возможность для самостоятельного изучения учебного материала.

Организация-разработчик: ФГБОУ ВО «Брянский государственный аграрный университет».

Разработчик: Дьяченко О.В. – преподаватель факультета СПО Рецензент: Голубева И.Е. – преподаватель факультета СПО

Одобрено на заседании цикловой методической комиссией общеобразовательных, гуманитарных и социально-экономических, математических и общих естественнонаучных дисциплин, протокол №2 от 26 октября 2017 г.

> © Брянский ГАУ, 2017 © Дьяченко О.В., 2017

## Оглавление

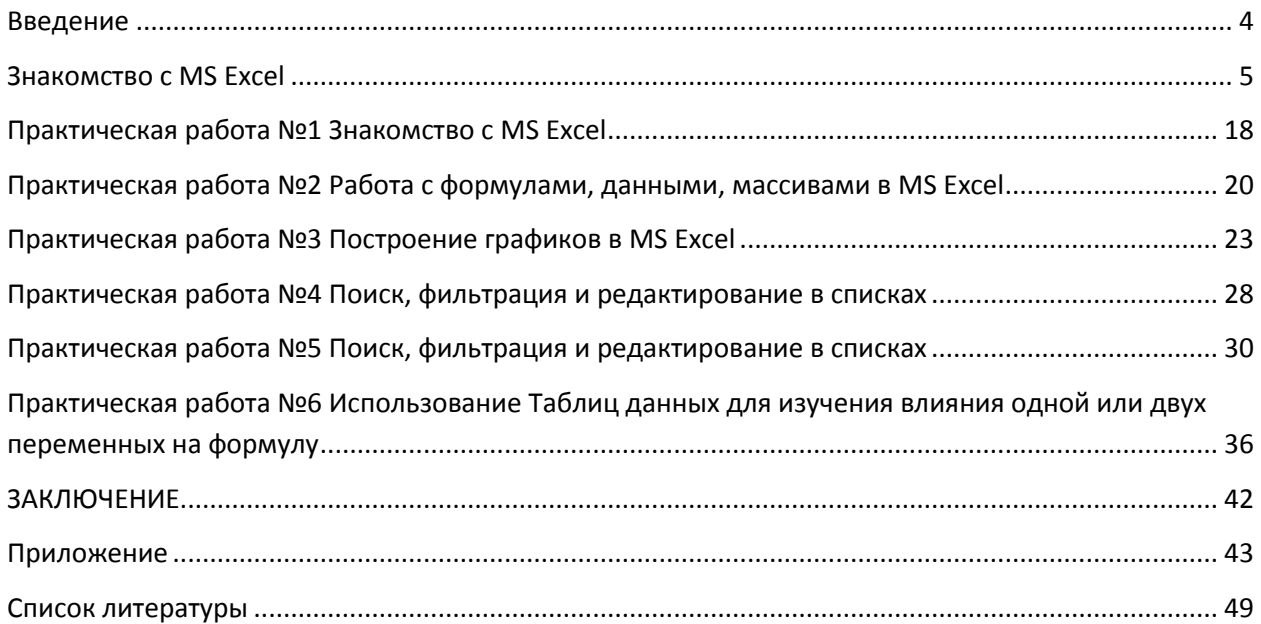

#### **ВВЕДЕНИЕ**

<span id="page-3-0"></span>Для обработки больших массивов данных необходимы инструменты представления сведений в виде таблиц. При проведении расчетов часто используются табличные процессоры или электронные таблицы.

Табличный процессор Microsoft Excel входит в пакет Microsoft Office, обладает широкими возможностями и является универсальным инструментом для автоматических расчетов над данными. Microsoft Excel включает в себя систему управления базами данных (СУБД), текстовый редактор, систему программирования и объединяет их в единую систему.

Электронная таблица создается, затем ее можно просматривать, изменять, выполнять вычисления по формулам, строить по данным различные графики, листы можно распечатывать.

С помощью MS Excel можно осуществлять моделирование, делать прогнозы, меняя значения исходных параметров, можно наблюдать за изменением расчетных параметров и анализировать полученные результаты. Для инженерных, экономических специальностей владение пакетом MS Excel является обязательным

Данное пособие дает возможность самостоятельно изучить табличный процессор, включенные практические задания охватывают весь теоретический материал, решение которых способствует отработки навыков с электронными таблинами MS Excel.

#### **3HAKOMCTRO C MS EXCEL**

<span id="page-4-0"></span>Нажать кнопку Пуск и выбрать команду меню Программы - Microsoft Office -Microsoft Excel. Появится главное окно программы (рис. 1).

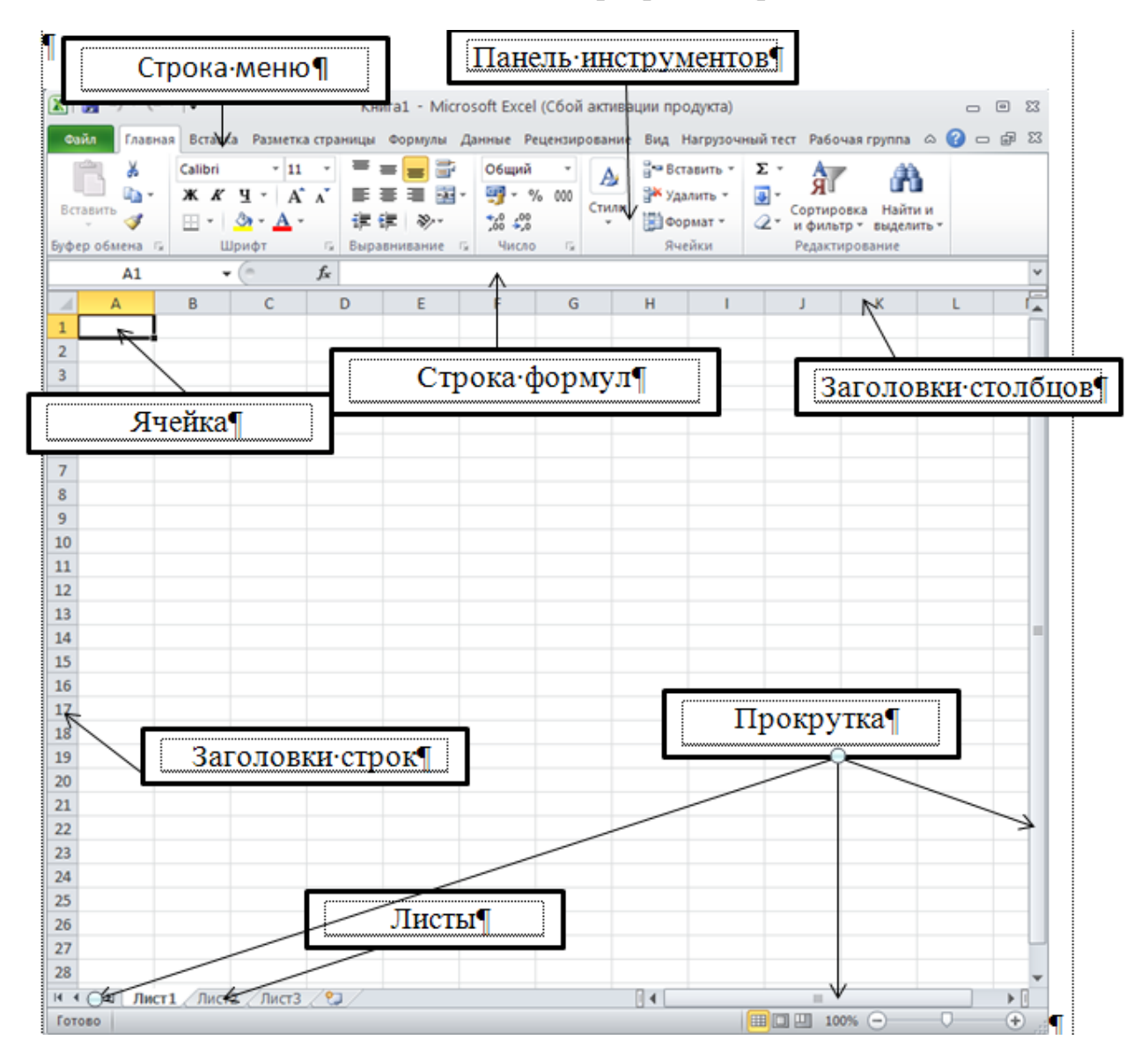

Рис. 1. Окно MS Excel

Файл Microsoft Excel - книга, состоящая из листов. Каждый лист является электронной таблицей, документом с особыми свойствами, назначение которой - выполнение вычислений и оформление результатов в виде таблиц, диаграмм, поясняющего текста и формул и пр.

Основным элементом электронной таблицы является ячейка. В каждую ячейку может быть помещена информация различного типа: текстовая длиной до 32767 символов, числовая, дата, время. На лист электронной таблицы можно также вставить объекты разных типов: диаграммы, векторные фигуры, рисунки, надписи в рамке, фигурный текст (WordArt), изображения математических и др.

формул и пр. Ячейки таблицы образуют строки и столбцы. Каждая ячейка имеет адрес, образованный обозначением столбца и строки (например, **A1, B2, C3**), который может использоваться при написании формул. При выделении сразу нескольких ячеек, выделенный диапазон обозначен следующим адресом **B1:B12**, **A1:F9** и т.д.

#### **Ввод данных**

Чтобы занести информацию в выбранную ячейку, нужно щелкнуть на ней левой кнопкой мыши и приступить к вводу данных с клавиатуры. При этом старая информация в ячейке, если она присутствовала, уничтожается. Редактирование существующей информации ячейки возможно в **Строке формул** или в ячейке после двойного щелчка на ней мышкой.

При вводе длинного текста в ячейку этот текст виден справа от ячейки, пока не осуществлен переход в пустую ячейку. Если задать параметр Перенос текста (кнопка в группе **Выравнивание** вкладки **Главная**) – текст будет располагаться в несколько строк в одной ячейке или в группе объединенных ячеек (кнопка **Объединить** и поместить в центре).

При вводе данных может быть использовано автозаполнение для чисел, дат и определенных в системе Excel списков. Например, напишем в ячейку **A2** слово **Пн***,* затем с нажатой левой кнопкой мыши за маркер копирования/автозаполнения в правом нижнем углу ячейки **A2** расширяем выбор вниз до ячейки **A8.** Получаем список сокращенных названий дней недели (рис. 2). Аналогично для других списков.

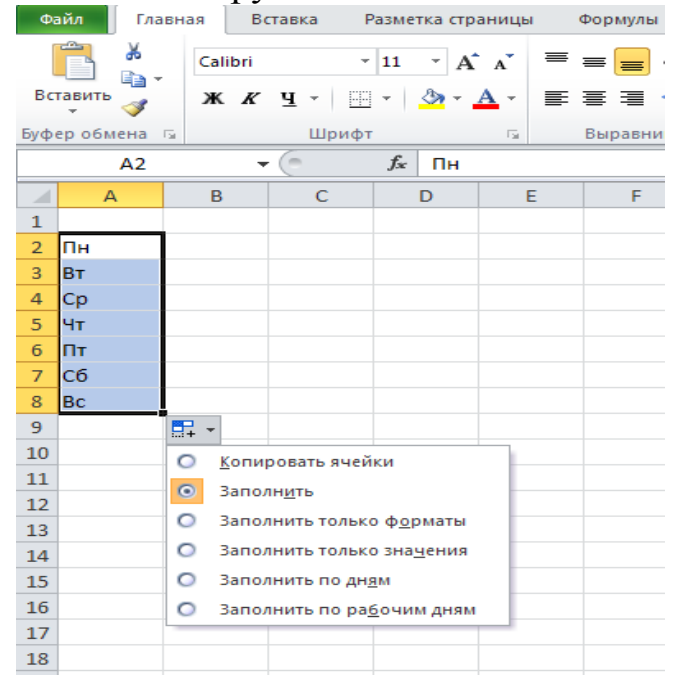

Рис. 2. Автозаполнение данными в MS Excel

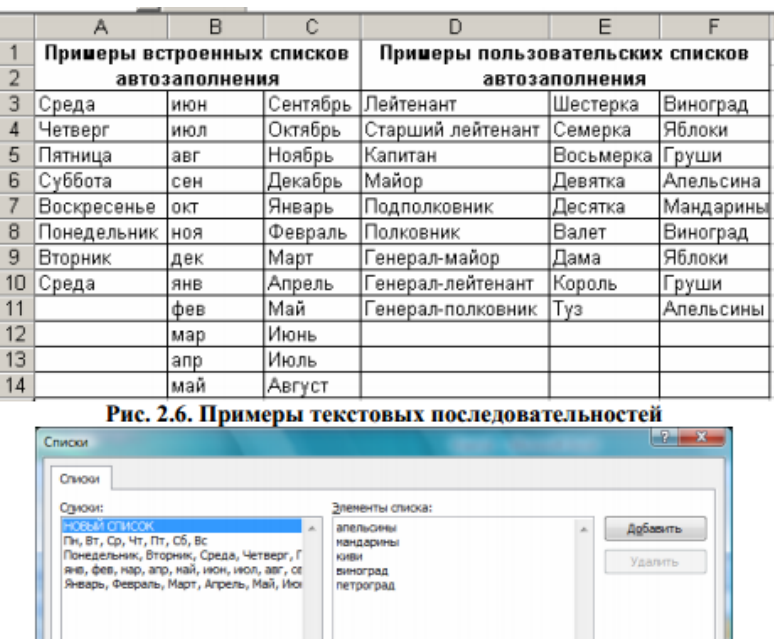

#### Можно создать пользовательский список автозаполнения (рис. 3)

Рис. 3. Создание списка Автозаполнения

 $\sim$  ok

OTHER

**BOON** 

В поле Элементы списка (List entries) введите желаемый список, разделяя элементы списка нажатием клавиши ENTER. Нажмите кнопку Добавить (Add). Нажмите ОК.

Леп патлагания элек

.<br>Липорт списка из ячеек

Формулы Excel - это выражения, с помощью которых можно выполнять вычисления, манипулировать содержимым других ячеек, проверять условия и пр.

#### Написание формулы всегда начинается со знака равенства (=).

Для ввода данных в ячейку нужно щелкнуть на ней, ввести данные и нажать клавишу Enter.

Для изменения порядка арифметических действий используются круглые скобки.

В Excel обычно задан режим показа результатов вычислений по формулам, но можно задать и режим показа формул (вкладка Формулы - Показать формулы в группе Зависимости формул).

Формулы в системе Excel могут состоять из постоянных значений (числа, текст, даты/время), символов математических операций (+, -, \*, /), круглых скобок для изменения порядка действий (система знает приоритет вычислений в математических формулах, принятый в математике), функций разного типа, ссылок на ячейки и имен ячеек (рис. 3, 4).

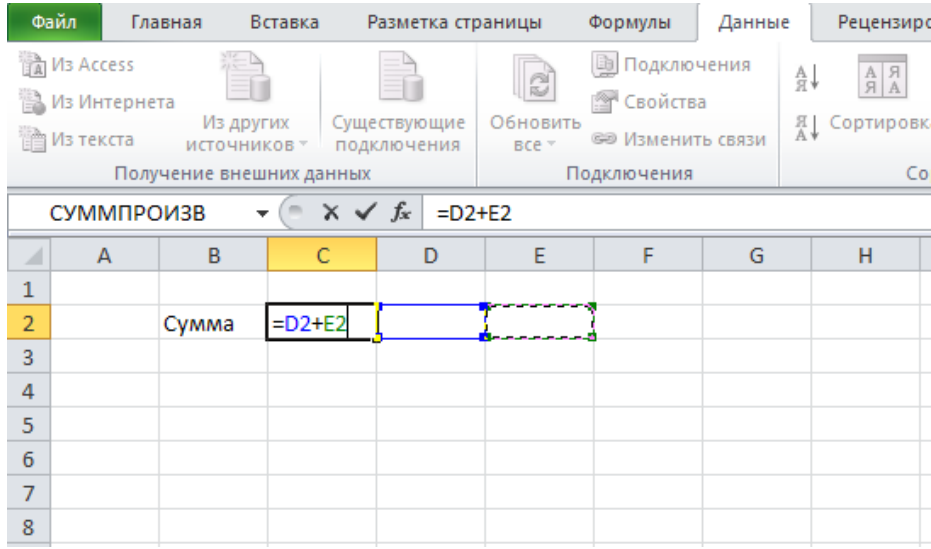

## Рис. 3. Операция сложения в MS Excel

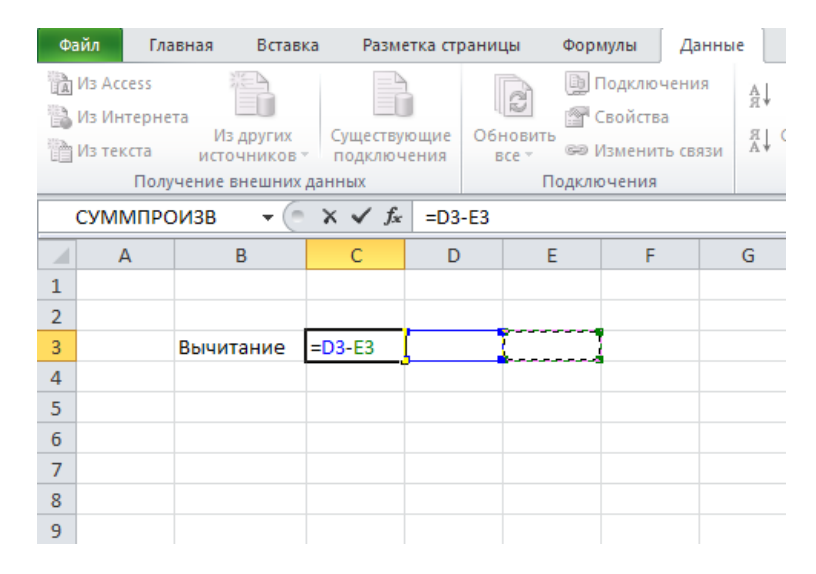

Рис. 4. Операция вычитания в MS Excel

#### **Таблица арифметических и логических операций**

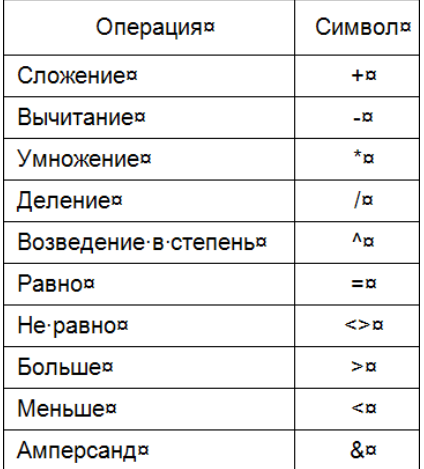

Если при копировании формулы ссылка в ней или ее часть (обозначение столбца или строки) не должны изменяться, используется абсолютная и смешанная адресация. Для обозначения такого адреса используют знак доллар \$ перед неизменяющимся элементом:

- 1. \$А\$1 при копировании формулы не будут изменяться обозначение столбца и строки;
- 2. \$А1 при копировании формулы не будет изменяться обозначение столбца:
- 3. А\$1 при копировании формулы не будет изменяться обозначение строки (рис. 5).

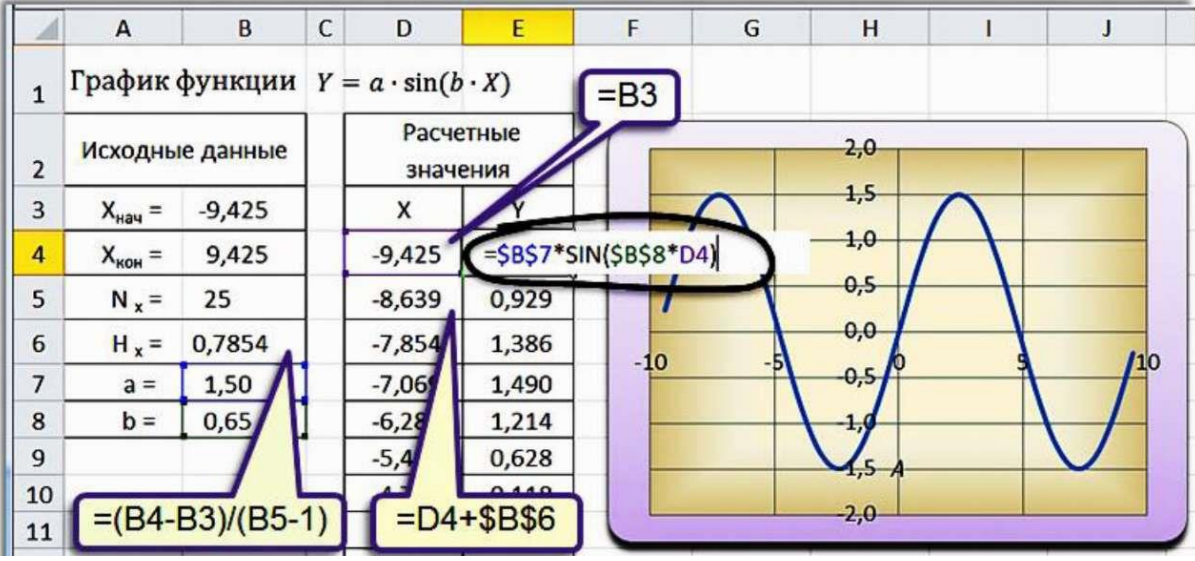

Рис. 5. Использование абсолютной и относительной адресации

Система Excel имеет достаточно большой набор функций на вкладке Формулы. Среди них наиболее часто используемые: математические, статистические, логические, ссылки и массивы. Работа с вычислениями сокращается в разы при использовании формул MS Excel.

#### Форматирование элементов таблицы

Форматированием называется изменение внешнего оформления таблиц и ланных в них.

#### Важно!

Excel различает форматирование всей ячейки и форматирование содержимого ячейки.

К форматированию ячеек относится: изменение шрифта содержимого ячеек, выравнивание данных в ячейках, представление чисел в разных форматах, оформление границ ячеек, и т.д. Для того чтобы изменить формат ячейки необходимо щелкнуть на ней и выполнить команду **Формат\Ячейки**. Появившееся диалоговое окно **Формат Ячеек** позволит изменить формат всей ячейки (рис. 6, 7).

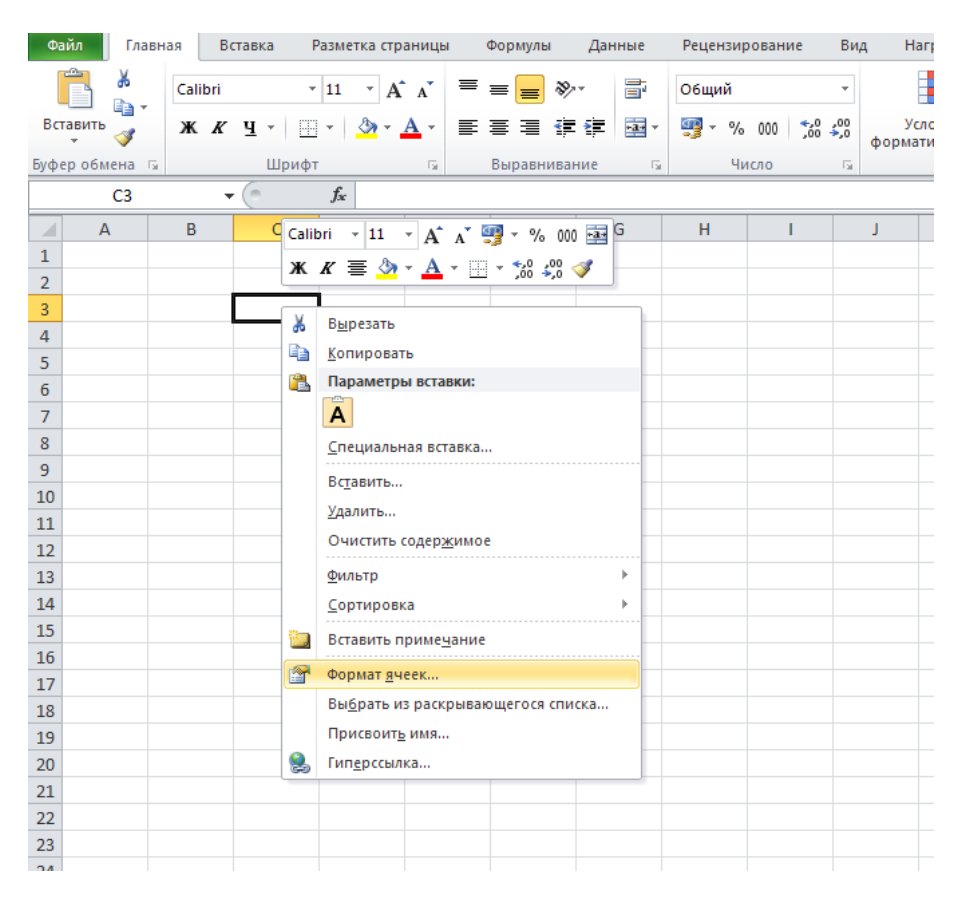

#### Рис. 6. Форматирование ячеек

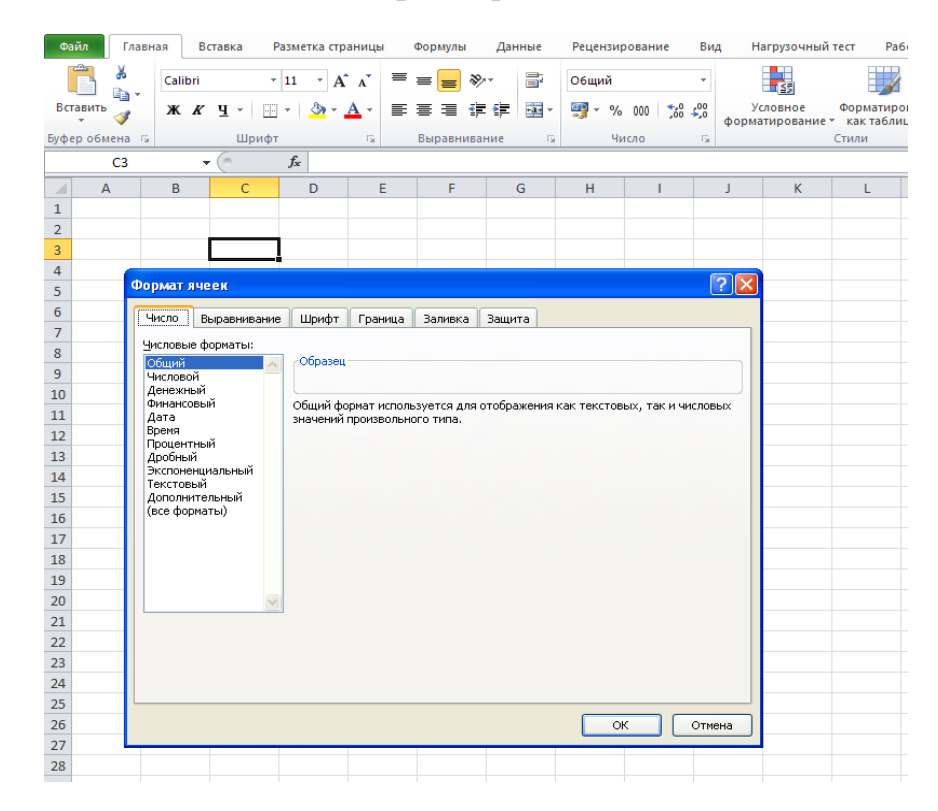

Рис. 7. Формат ячеек

Для изменения шрифта предварительно выделенного текста или числа, находящихся в нескольких ячейках, необходимо выполнить команду **Формат\Ячейки**. На закладке **Шрифт** следует указать тип шрифта (Arial, Times New Roman и т. д.), начертание (жирный, курсив, подчеркнутый), размер шрифта, цвет и т.д. Для изменения формата чисел, находящихся в выделенном диапазоне ячеек необходимо выполнить команду Формат\Ячейки. С помощью закладки **Число** можно установить один из следующих форматов чисел: денежный, процентный, дата, текстовый и т.д.

Изменение ширины столбца производится с помощью мыши. Для этого нужно установить курсор на правую границу ячейки серого цвета с буквой именем столбца и, протянув мышь при нажатой левой кнопке мыши, установить требуемую ширину столбца. Изменение высоты строки также производится с помощью мыши.

Для этого нужно установить курсор на нижнюю границу ячейки серого цвета с цифрой – номером строки и, протянув мышь при нажатой левой кнопке мыши, установить требуемую высоту строки. Для того чтобы вставить новую строку(новый столбец) следует установить курсор на той ячейке, перед которой будут вставляться строка (столбец) и выполнить команду: **Вставка\Строки (Вставка\ Столбцы).**

Для того чтобы удалить строку (столбец) следует:

1. Выделить строку (столбец), щелкнув для этого на номере строки (имени столбца).

2. Выполнить команду **Правка\ Удалить**.

#### **Обработка формул в Excel**

Как правило, в таблицах данные одного столбца рассчитываются в соответствии с одним и тем же алгоритмом. Поэтому для оптимизации ввода данных в таблицу Excel предлагает инструмент копирования формул.

Копирование формул в Excel удобнее всего осуществлять с помощью мыши. Для этого:

1. Сначала введите формулу для расчета значения первого элемента

столбца.

2. Установите курсор в правый нижний угол копируемой ячейки (курсор должен принять вид черного крестика **+**).

11

3. Протащите мышь при нажатой левой кнопке мыши по диапазону, в который копируется формула.

#### **Важно!**

При копировании формул **относительные** адреса ячеек автоматически пересчитываются. Для фиксации ссылки на одну ячейку используются т.н. **абсолютные** адреса ячеек.

#### **Дата и время**

В MS Excel дата и время интерпретируются как числа. При вводе значений даты или времени происходит их автоматическое распознавание, и общий формат ячейки заменяется встроенным форматом даты или времени. Время суток и даты могут быть использованы в вычислениях.

Microsoft Excel воспринимает даты, начиная с 1 января 1900 года. Даты до 1 января 1900 года воспринимаются как текст. Наибольшая возможная дата – 31 декабря 9999 года.

Произвольную дату следует вводить в таком порядке: число месяца, месяц, год. При этом все данные вводятся в числовом виде. В качестве разделителей можно использовать точку (.), дефис (-) или дробь (/). Точка в конце не ставится. Для ввода в ячейку текущей даты воспользуйтесь комбинацией клавиш [Ctrl] +[;]. Независимо от способа ввода и последующего форматирования дата в строке формул всегда отображается в полном формате: ДД.ММ.ГГГГ. MS Excel автоматически выравнивает дату по правому краю ячейки.

Время следует вводить в таком порядке: час, минуты, секунды. При этом, секунды вводить не обязательно. В качестве разделителей следует использовать двоеточие (:). Точка в конце не ставится. Например, для ввода времени 45 часов 50 минут 00 секунд в ячейку достаточно ввести: 45:50. Для отображения времени суток в 12-часовом формате следует ввести букву латинскую букву a или p, отделив пробелом от значения времени, например, 12:50 p. Для ввода в ячейку текущего времени воспользуйтесь комбинацией клавиш [Ctrl]+[:]. Для ввода даты и времени суток в одну ячейку, необходимо в качестве разделителя даты и времени ввести пробел. MS Excel автоматически выравнивает время по правому краю ячейки.

#### **Вставка символов в ячейку**

Символы - специальные знаки, которые могут быть вставлены в ячейку. Для вставки символов выполните следующие действия:

1. Установите курсов в ячейку.

2. На вкладке Вставка в группе **Символы** нажмите кнопку **Символы**. Откроется окно диалога **Символ**.

3. На вкладке Символы в списке Шрифт выберите шрифт, символы которого вы хотите использовать.

4. В списке Набор выберите символы, из какого набора вы хотите использовать: денежные единицы, греческий расширенный, знаки пунктуации и т.д.

5. Выберите нужный символ и нажмите кнопку **Вставить**.

Вы можете вставить специальные знаки, выбрав закладку Специальные знаки.

#### **Управление элементами рабочего листа**

При создании таблиц часто приходится удалять ненужные или добавлять недостающие столбцы или строки. Для корректного отображения содержимого ячейки необходимо управлять размерами столбца или строки. MS Excel предоставляет возможность настройки ширины строк и столбцов, добавления и удаления строк и столбцов или некоторых диапазонов ячеек, а также объединения диапазона ячеек в одну ячейку.

В случае если информация, размещаемая в ячейке, требует увеличения или уменьшения ширины столбца или изменения высоты строки, необходимо выполнить следующие действия:

1. Подведите указатель мыши к правой границе заголовка того столбца, размер которого хотите изменить. Указатель мыши примет вид двунаправленной стрелки. Для изменения высоты строки, указатель мыши нужно подвести к нижней границе заголовка строки.

2. Удерживая нажатой ЛКМ, переместите границу в сторону изменения размера столбца (строки).

3. Отпустите ЛКМ.

Для автоматического изменения ширины столбца или высоты строки, сделайте двойной щелчок ЛКМ на границе заголовка столбца или строки.

Все столбцы и строки рабочего листа по умолчанию имеют одинаковую ширину и высоту, соответственно. Если необходимо изменить это значение, выполните следующие шаги:

1. Щелкните ПКМ ярлычок любого листа **Выделить все листы**.

2. Вкладка **Главная** группа **Ячейки Формат** Ширина по умолчанию. Для изменения высоты строк – **Вкладка Главная** группа **Ячейки Формат Высота строки**

3. Введите новое значение.

4. Нажмите ОК.

Для добавления в таблицу нового столбца или строки, выполните следующие действия:

1. Выделите столбец, перед которым вы хотите добавить новый столбец. Для добавления новой строки выделить строку, выше которой вы хотите вставить новую.

2. Щелкните кнопку **Вставить** в группе **Ячейки** на вкладке **Главная**. MS Excel добавит новый столбец левее выделенного. Для добавления нескольких строк или столбцов, необходимо сначала выделить требуемое количество строк или столбцов, а затем выполнить пп.2

Если таблица содержит лишние строки или столбцы, их следует удалить. Для этого:

1. Выделите столбец или строку, которые вы хотите удалить.

2. Щелкните ПКМ на выделенном диапазоне **Удалить**. MS Excel удалит выделенный столбец или строку. Для удаления нескольких строк или столбцов, необходимо сначала выделить требуемое количество строк или столбцов, а затем выполнить пп.2.

Часто бывает необходимо добавить в таблицу некоторый диапазон ячеек, для размещения новых данных. Для этого:

1. Выделите диапазон, перед которым вы хотите вставить ячейки.

2. Щелкните ПКМ на выделенном диапазоне **Вставить**.

3. В **Добавление ячеек** выберите подходящий вариант.

4. Нажмите OK.

MS Excel вставит новый диапазон ячеек и сдвинет информацию в соответствии с вашим выбором. Лля соблюдения целостности таблицы, старайтесь не использовать команды вставки и удаления ячеек.

Удаляя диапазон, вы удаляете и содержимое ячеек и сами ячейки, при этом смежные ячейки, вместе с содержимым, будут перемещены вверх или вниз, чтобы заполнить освободившееся пространство. Для удаления целиком строки или столбца, щелкните ПКМ на заголовке строки или столбца и выберите Удалить (Delete).

#### Использование Таблиц данных для изучения влияния одной

#### или двух переменных на формулу

Каждый раз, когда вы создаете формулу, вы получаете единственный результат. Эта ситуация имеет смысл, когда вы создаете отчет о прибылях и убытках за прошедший год, но это не всегда удобно, когда вы строите прогнозы на будущее. В этих случаях бывает полезно сравнить несколько возможностей и тогда целесообразно использовать Таблицу данных с переменными.

Таблица данных с переменными - это таблица, которая показывает различные результаты, основываясь на различных исходных данных.

Как и сценарии, Таблицы данных позволяют изучить набор возможных результатов. В отличие от сценариев, в Таблицах данных все результаты отображаются в одной таблице на одном листе. Применение Таблиц данных облегчает и ускоряет изучение возможных вариантов. Поскольку внимание сосредоточено только на одной или двух переменных, результаты легко воспринимаются; ими также просто обмениваться в табличной форме.

Таблица данных не может принимать более двух переменных. Если необходимо проанализировать больше переменных, вместо таблиц данных лучше использовать сценарии. Несмотря на то, что работа с Таблицей данных ограничена только одной или двумя переменными (одна для подстановки значений по столбцам, а другая — по строкам), при этом можно использовать любое количество различных значений переменных. Сценарий же поддерживает только 32 различных значения, но количество сценариев может быть любым.

В зависимости от числа переменных и формул, которые нужно протестировать, различают два вида Таблиц данных:

1. Таблицы данных с одной переменной. Такую таблицу рекомендуется использовать для просмотра влияния различных значений одной переменной в одной или нескольких формулах на результаты этих формул. Значения переменной вводятся в одном столбце или строке, а результаты отображаются в соседнем столбце или смежной строке.

Например, Рисунок 8 показывает Таблицу данных, в которой ячейка D2 содержит формулу платежа, ссылающуюся на ячейку ввода B3.

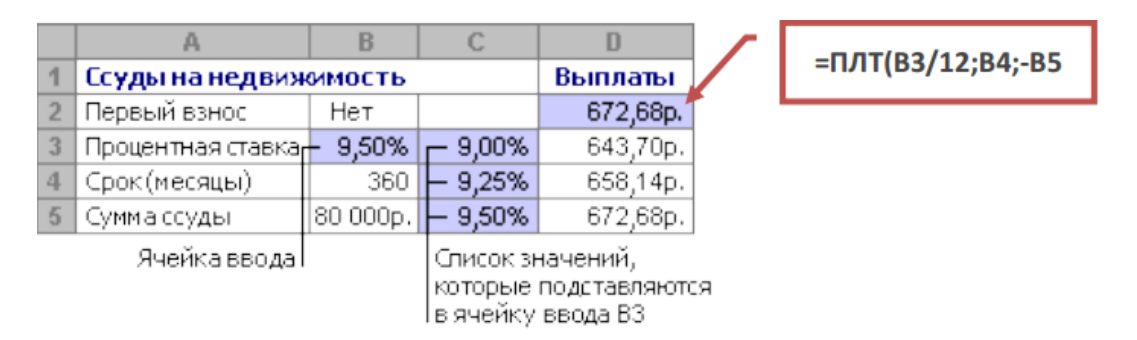

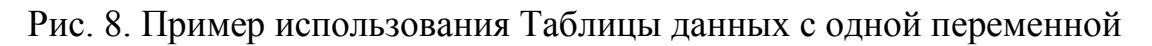

2. Таблицы данных с двумя переменными. Такую таблицу можно использовать для просмотра влияния различных значений двух переменных в одной формуле на результаты этой формулы. Например, таблицу данных с двумя переменными можно использовать для оценки влияния различных сочетаний процентной ставки и срока кредитования на размер ежемесячной выплаты по закладной.

Например, Рисунок 9 содержит таблицу данных, в которой ячейка C2 содержит формулу определения размера платежа, использующую две ячейки ввода — B3 и B4.

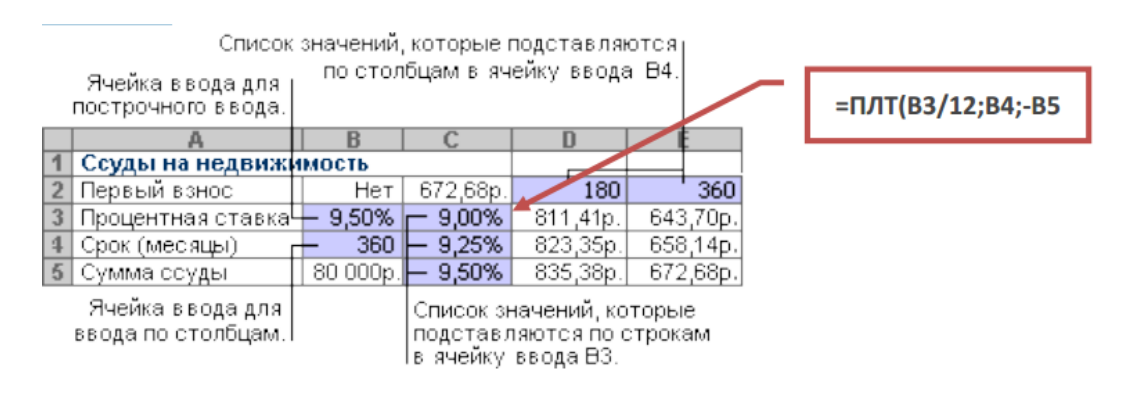

Рис. 9. Пример использования Таблицы данных с двумя переменными

 **Расчет таблицы данных.** Таблицы данных пересчитываются при каждом пересчете листа, даже если они не были изменены.

 Чтобы ускорить расчет листа, содержащего таблицу данных, можно изменить параметры в группе **Вычисление**, чтобы автоматически пересчитывался лист, но не таблицы данных

## **Новые функции в MS Excel 2007**

В MS Excel 2007 появились новые функции СЧЁТЕСЛИМН(), СРЗНА-ЧЕСЛИМН() и СУММЕСЛИМН(), которые принимают множественные условия и позволяют производить расчеты, опираясь на одновременный анализ нескольких условий.

- **СЧЁТЕСЛИМН**(диапазон\_условия1, условие1, \*диапазон\_условия2, условие2+…) -Применяет условия к ячейкам в нескольких диапазонах и вычисляет количество соответствий всем условиям.
- СРЗНАЧЕСЛИМН(диапазон усреднения; диапазон условий1; условие1; диапазон условий2; условие2+; ...) - возвращает среднее значение (среднее арифметическое) всех ячеек, которые соответствуют нескольким условиям;
- СУММЕСЛИМН(диапазон суммирования, диапазон условия1, условие1,\*диапазон условия2, условие2+, ...) - суммирует ячейки в диапазоне, удовлетворяющие нескольким критериям.
- $\bullet$

## **Практическая работа №1**

#### **Знакомство с MS Excel**

<span id="page-17-0"></span>**Цель занятия:** изучить основные функции табличного процессора MS Excel, научиться заполнять данными ячейки, редактировать их, усвоить процедуру автозаполнения ячеек.

- 1. Зайдите в меню Пуск, выберите программу MS Office Excel. Сохраните документ в папке под именем «Практическая работа №1».
- 2. Заполните рабочий лист данными по образцу, причем данные должны быть набраны не вручную, а с помощью автозаполнения.

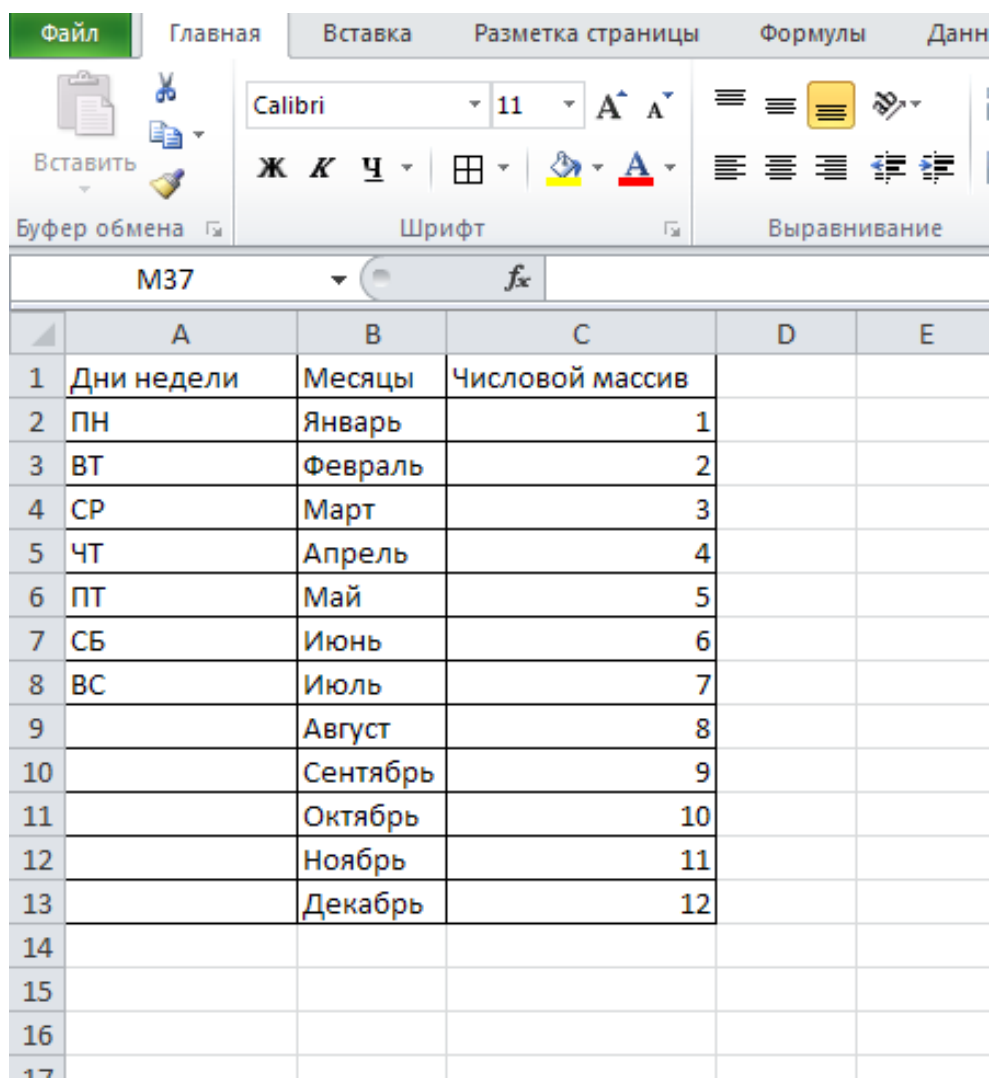

3. Затем заполните два массива чисел X и Y от 1 до 10 в любом порядке. Выполните следующие действия:

 $X + Y, X - Y, X^2, Y^2, (2X + 3Y)^2, \cos(Y) + \sin(X)$ 

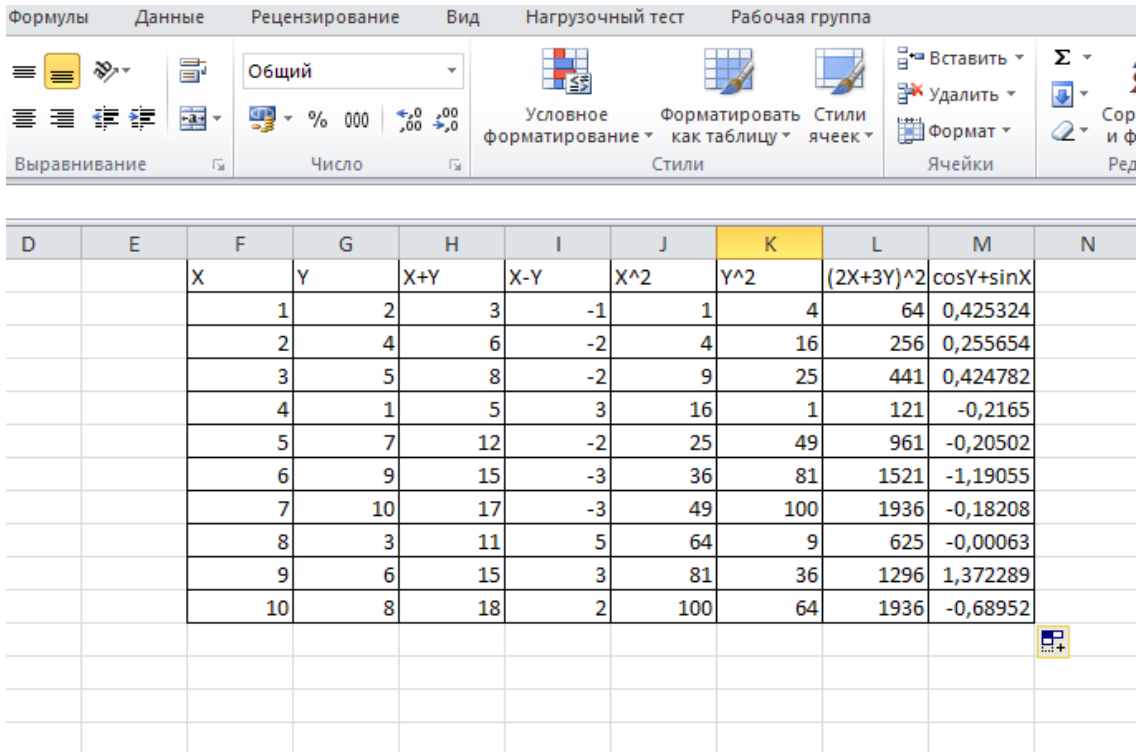

4. По каждому столбцу посчитайте сумму и среднее значение с помощью функций СУММА и СРЕДНЕЕ.

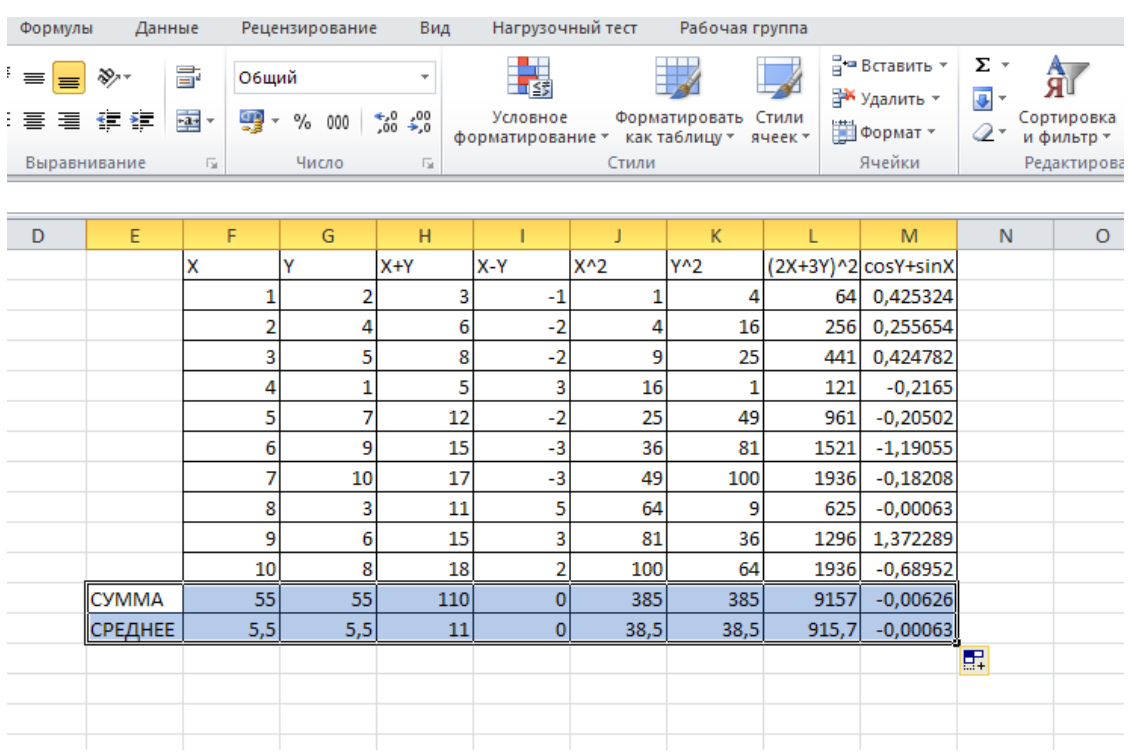

Сохраните изменения в своей папке.

## Практическая работа №2

#### Работа с формулами, данными, массивами в MS Excel

<span id="page-19-0"></span>Цель занятия: изучить возможности табличного процессора MS Excel для математических вычислений, работы с данными и массивами.

#### Залание 1.

Выполните вычисления по следующим формулам:  $A = 4 + 3*x + 2*x^2 + x^3$ ,  $B =$  $x + y + z$  $\frac{x+y+z}{x+y+z}$ . С $=\sqrt{x+y}$ . считая заданными величины *x*, *y*, *z* соответственно в ячейках АЗ. ВЗ и СЗ.

#### Порядок выполнения:

1. Введем в ячейки АЗ, ВЗ и СЗ конкретные значения переменных, например 1.2, 3, 1.5 и присвоим этим ячейкам соответственно имена X, Y, Z.

2. В ячейки А5, А6 и А7 введем поясняющий текст, а в ячейки В5, В6 и В7 соответствующие формулы.

Например, для вычисления первого значения можно ввести формулу =4+3\*X+2\*X^2+X^3. При необходимости, в формулах также можно использовать и ссылки на ячейки рабочей таблицы. В этом случае нужная формула имела бы вид =  $(A3+2)*A3+3)*A3+4$ .

Вид электронной таблицы приведен на рис. 1.

|   |                        | R      | С   |  |
|---|------------------------|--------|-----|--|
|   | Вычисления по формулам |        |     |  |
| 2 |                        |        |     |  |
| 3 | 1,2                    | З      | 1,5 |  |
|   | Реультаты:             |        |     |  |
| 5 | A=                     | 12,208 |     |  |
| 6 | $B=$                   | 1,056  |     |  |
|   |                        | 0,782  |     |  |

Рис. 1. Окно результатов

#### Залание 2.

На новом листе создайте таблицу, содержащую сведения о ценах на продукты. Заполните пустые клетки таблицы произвольными ценами, кроме столбца «Среднее значение» и строки «Всего».

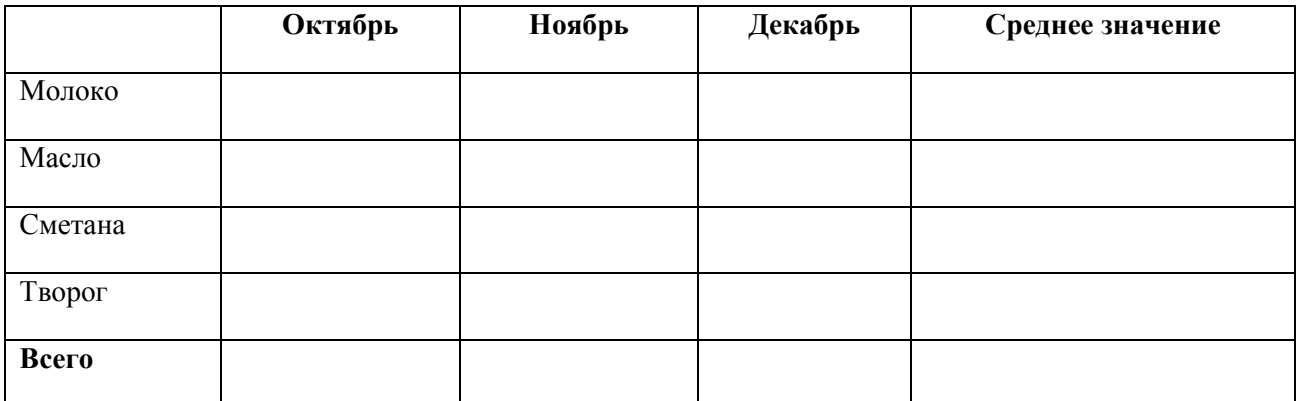

Создайте имена по строкам и столбцам и вычислите среднемесячные цены каждого продукта и всего молочных продуктов по месяцам, используя построенные имена

#### Залание 3.

Составьте электронную таблицу для решения уравнения вида  $ax^2 + bx + c = 0$ .

с анализом дискриминанта и коэффициентов а, b, с.

#### Порядок выполнения:

1. В ячейки АЗ, ВЗ и СЗ введем значения коэффициентов квадратного уравнения и обозначим эти ячейки именами а, b и с. Ячейку А4, где будет размещаться значение дискриминанта, обозначим именем D. Для вычисления дискриминанта в ячейку А4 введем формулу =b^2-4\*a\*c, затем для вычисления корней в ячейки А5 и А6 введем функцию ЕСЛИ с соответствующими условиями для а, формулами для корней (-b+KOPEHb(D))/(2\*a) и (-b**b**, **c**, **и d** и  $KOPEHB(D)/(2*a)$ .

Вычисления имеют следующий вид:

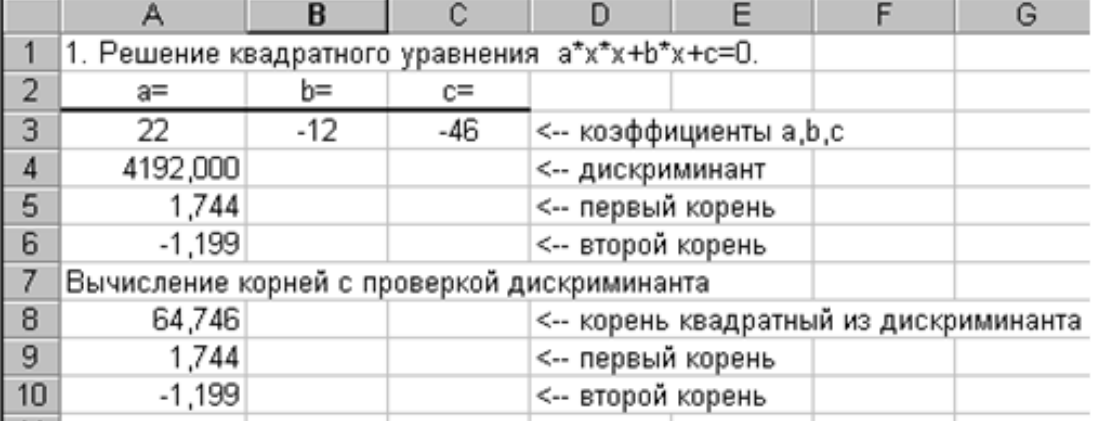

#### **Задание 4.**

Составить таблицу расчета доходов фирмы в абсолютном и процентном отношении и диаграмму роста доходов на основе данных о доходах фирмы, как показано на рис. 3.

| Месяцы   | Уровень доходов    | Уровень доходов    | Рост уровня доходов  |
|----------|--------------------|--------------------|----------------------|
|          | фирмы в 1998 году, | фирмы в 1999 году, | фирмы в 1999 году в% |
|          | млн.руб.           | млн.руб.           |                      |
| январь   | 180                | 200                |                      |
| февраль  | 195                | 210                |                      |
| март     | 200                | 230                |                      |
| апрель   | 213                | 245                |                      |
| май      | 240                | 270                |                      |
| июнь     | 254                | 275                |                      |
| июль     | 260                | 281                |                      |
| август   | 265                | 290                |                      |
| сентябрь | 280                | 300                |                      |
| октябрь  | 290                | 315                |                      |
| ноябрь   | 300                | 323                |                      |
| декабрь  | 325                | 330                |                      |
| Всего:   |                    |                    |                      |

**Рост уровня доходов фирмы в абсолютном и процентном отношении**

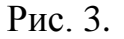

#### **Порядок выполнения:**

- 1. Составить таблицу расчета доходов фирмы.
- 2. Вычислить рост уровня доходов фирмы в процентном отношении в каждом месяце 1999 года по отношению к январю 1999 года (3-й столбец таблицы). Для этого используем формулу: =(Ci-C\$3)/C\$3, где Сi – адрес ячейки i-го месяца графы Уровень доходов фирмы в 1999 году, С\$3 – абсолютный адрес ячейки Уровень доходов фирмы за январь 1999 года;
- 3. Вычислить суммарный уровень доходов фирмы за 1999 и 1998 годы, результаты поместить в последней строке второго и третьего столбца соответственно;
- 4. Вычислить среднее значение роста уровня доходов в процентах, результат поместить в последней строке четвертого столбца;

Сохраните работу под названием «Практическая работа №2» в своей папке.

## **Практическая работа №3**

## **Построение графиков в MS Excel**

<span id="page-22-0"></span>**Цель занятия:** изучить возможности табличного процессора MS Excel для построения графиков, редактирование графиков.

**Задание 1 График линейной функции.** Построить таблицу значений и график линейной функции  $y=3x+9.5$  в пределах  $-6 \le X \le 6$  шагом 1 (рис. 1).

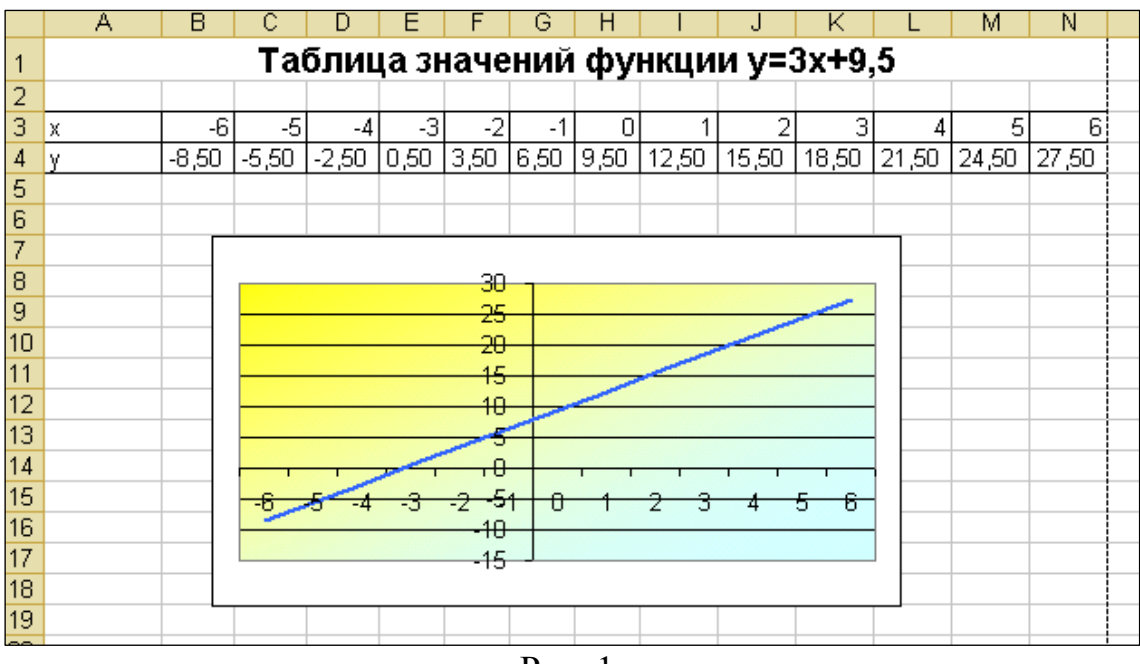

Рис. 1.

#### **Порядок выполнения.**

1. Выбрать лист 1 и переименовать его в «Таблицы значений функций».

2. Выделить ячейку А1 и внести в неё текст заголовка. Зафиксировать значение. Выделить область А1- N1 и разместить текст по центру выделенной области, щёлкнув по кнопке с контекстной подсказкой **Объединить и поместить в центре** на панели **Главная** (рис. 2).

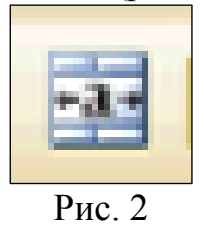

3. Внести в ячейки А3, А4 «х» и «у» соответственно.

4. Внести в ячейку В3 число -6. Зафиксировать значение, выделить ячейку В3, навести мышь на левый нижний угол ячейки В3 и добиться появления маркёра заполнения. Затем, удерживая клавишу CTRL, потянуть маркёр вправо до ячейки N3. Все ячейки должны заполниться значениями от -6 до 6 шагом 1.

5. Чтобы сделать таблицу более компактной, нужно выделить область

значений по х, затем выбрать пункт меню «**Главная** - **Формат** – **Столбец** – **Автоподбор ширины**» (рис. 3).

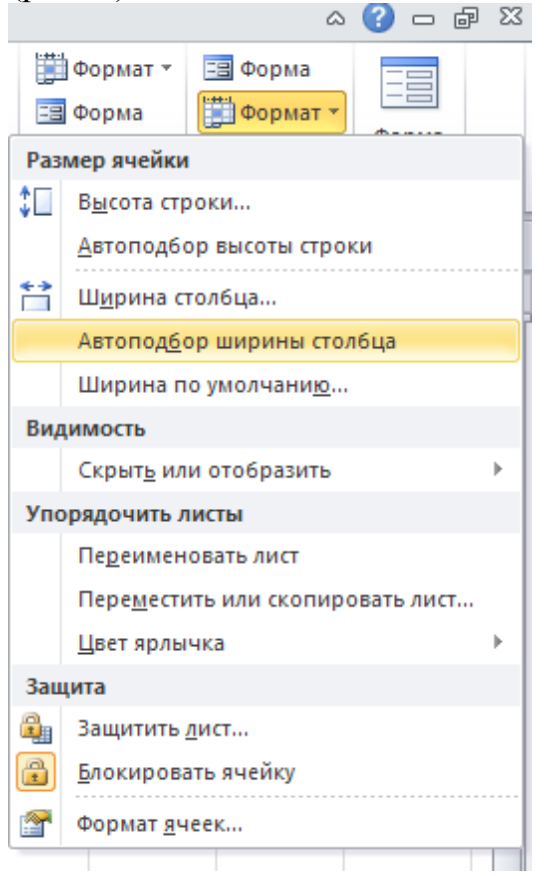

Рис. 3.

6. Установить курсор в ячейке В4, набрать с клавиатуры = и сформировать вторичные данные в соответствии с заданием:

 $=3*B3+9.5$ 

Адрес В3 удобнее не вводить с клавиатуры (буква В должна быть набрана обязательно на английской раскладке), а указать мышкой на ячейку, адрес которой нужно ввести, и адрес пропишется автоматически.

7. Навести мышь на ячейку В4, добиться появления маркёра заполнения и потянуть вправо до ячейки N4. Должны заполниться все ячейки по формуле. 8. Запустим мастер диаграмм на вкладке **Вставка** (рис. 4).

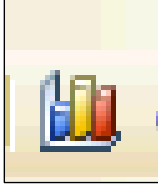

Рис. 4

Выбрать тип диаграммы «График». Далее на появившемся пустом окне, правой кнопкой мыши выбираем «Выбрать данные» (рис. 5).

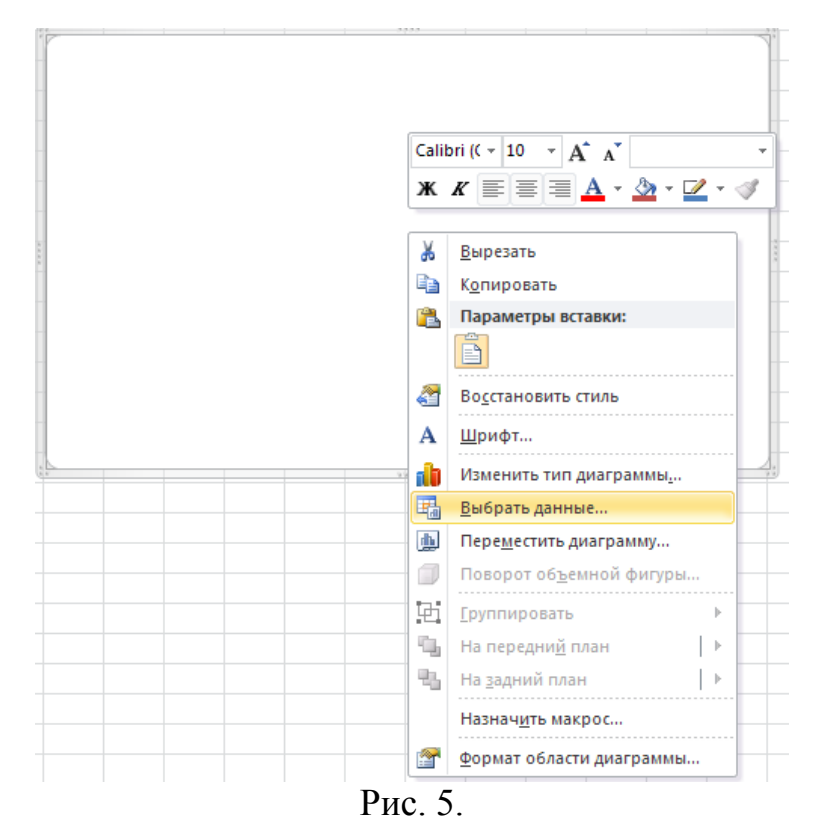

Нажимаем ОК, появится следующее диалоговое окно, выбираем «Добавить» (рис. 6).

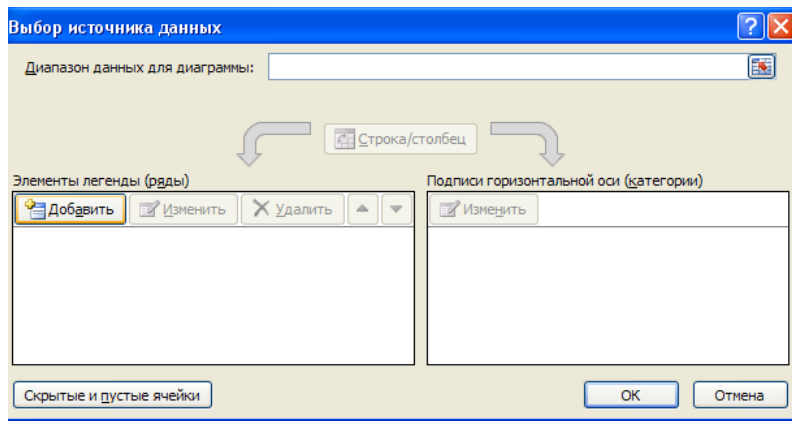

Рис. 6.

Имя ряда оставляем пустым, а в поле «Значение» выбираем массив значений y. На графике отобразится прямая (рис. 7).

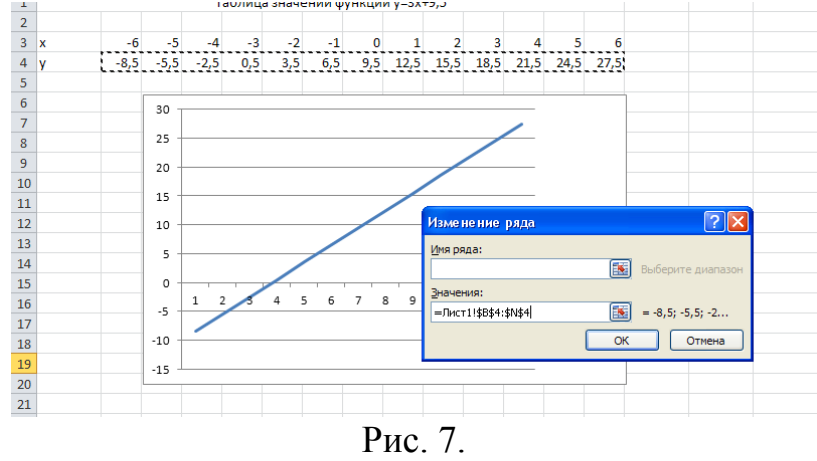

Необходимо изменить подписи данных по оси OX. Для этого щелкаем по графику правой кнопкой мыши и выбираем «Выбрать данные», снова появится диалоговое окно, в котором справа «Подписи горизонтальной оси», нажимаем

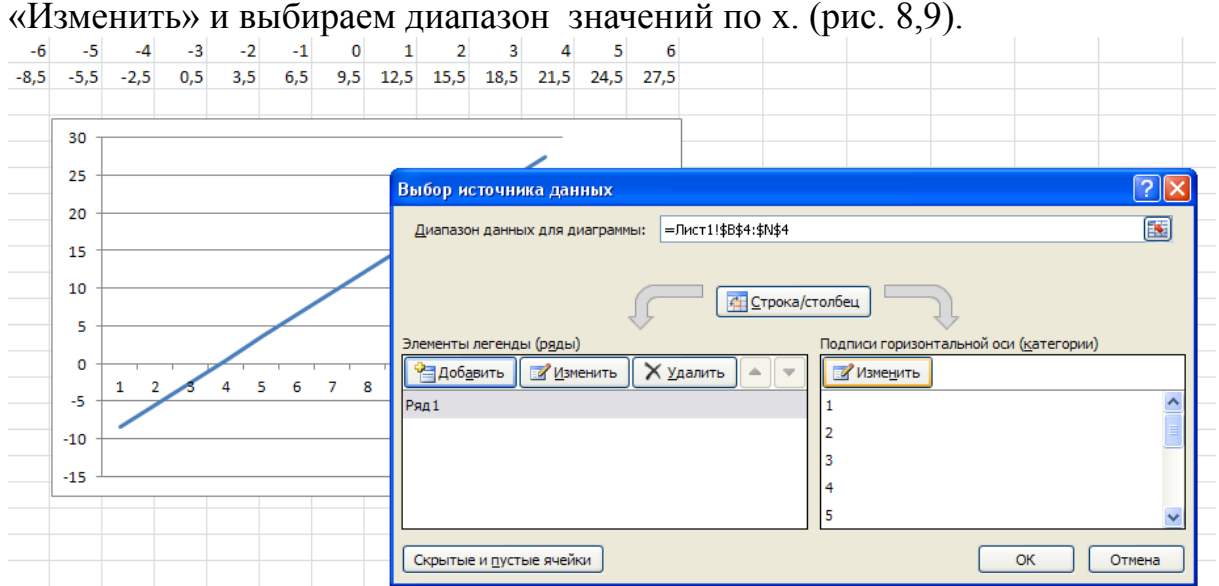

Рис. 8.

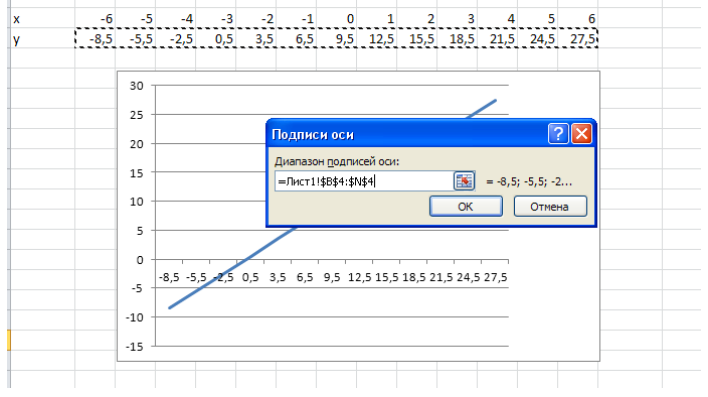

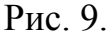

Далее изменим макет диаграммы с помощью «Работа с диаграммами» - «Макет диаграмм» - «Макет 1». Заполняем графы в соответствии с образцом (рис. 10).

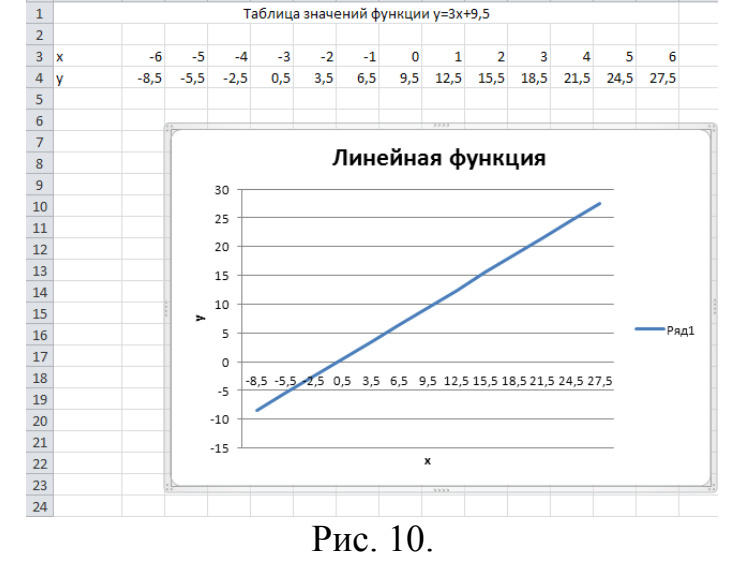

Постройте по аналогии все остальные функции в заданиях.

**Задание 2**. Построить таблицу значений и график квадратной функции  $y = 3x^2$ . 10 в пределах -12 $\leq$ Х $\leq$ 12 шагом 2 (рис. 11).

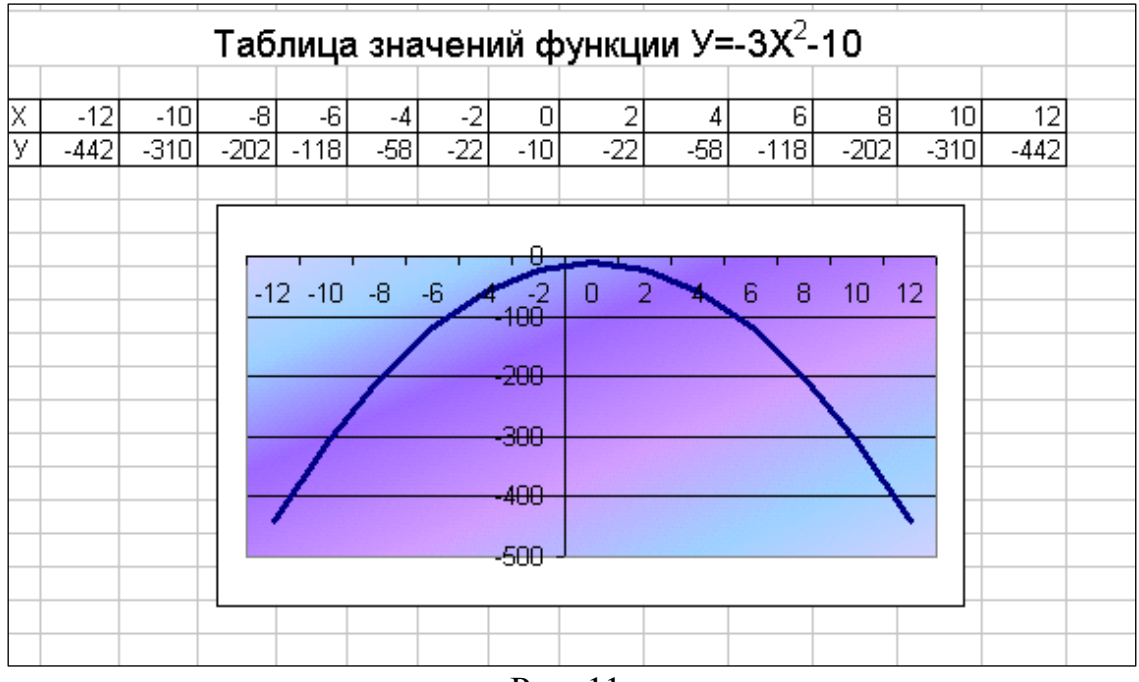

Рис. 11.

**Задание 3**. Построить таблицу значений кубической функции  $y=1,2x^3+3,6$  в пределах  $-6 \le X \le 4.5$  шагом 1.5. Построить график (рис. 12).

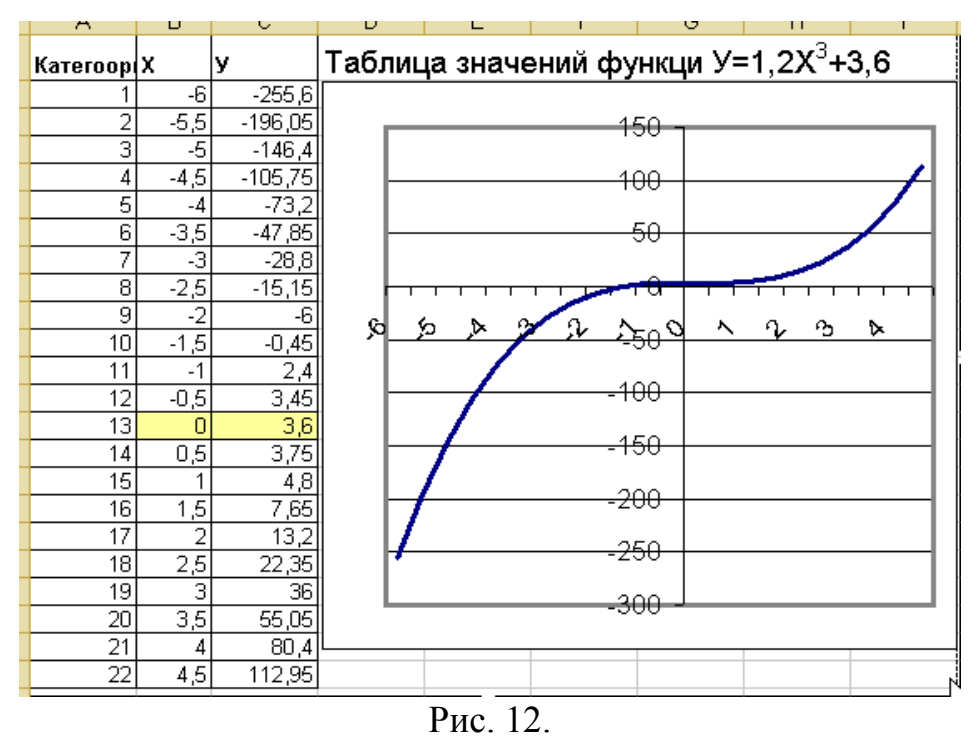

Сохранить работу в своей папке под названием «Практическая работа №3».

## **Практическая работа №4**

## **Поиск, фильтрация и редактирование в списках**

<span id="page-27-0"></span>**Цель занятия**: научиться создавать списки, используя маркер заполнения, использовать в работе функцию случайных чисел.

Выбрать чистый рабочий лист и заполнить следующие данные (рис. 1).

Действия:

• Оформить диапазон A1:G8 по образцу, но по своему месту проживания!

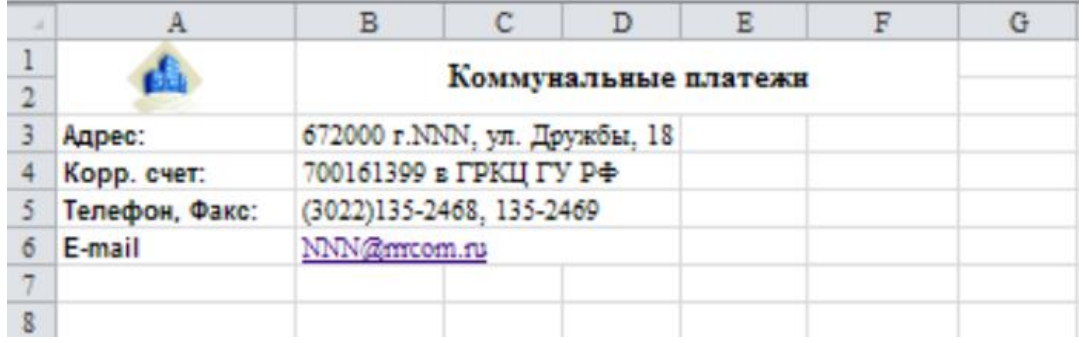

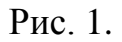

• Задать строку заголовков, для этого в каждом столбце этой строки задать имя поля по образцу (рис. 2).

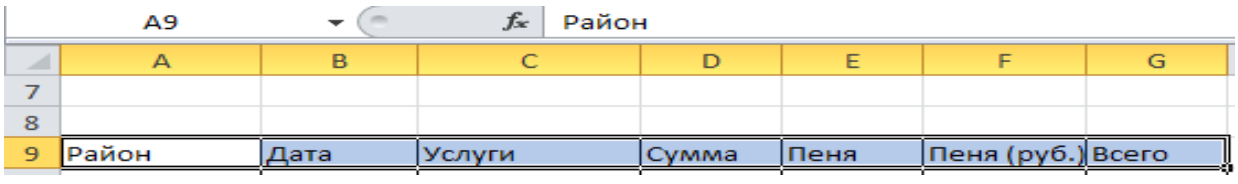

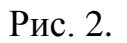

• Заполнить данными столбцы Район и Дата.

• В ячейки С10, С11, С12, С13 ввести текст соответственно газ, свет, интернет и ТВ, кв. м.

• Выделить диапазон ячеек С10:С13, установить указатель мыши на квадратик в нижнем правом углу (маркер заполнения) ячейки С13, пока не появится черный крестик, и протянуть обрамляющую рамку вниз до ячейки С37.

Выполним вычисления.

Действия:

• В ячейку D10 ввести формулу = ОКРУГЛ(СЛУЧМЕЖДУ(150;600);2) и нажать клавишу <Enter>.

• В ячейку D11 ввести формулу =ОКРУГЛ(СЛУЧМЕЖДУ(120;800);2) и нажать клавишу <Enter>.

• В ячейку D12 введите формулу =ОКРУГЛ(СЛУЧМЕЖДУ(200;600);2) и нажать клавишу <Enter>.

• В ячейку D13 ввести формулу =ОКРУГЛ(СЛУЧМЕЖДУ(250;1000);2) и нажать клавишу <Enter>.

Заполнить формулами ячеек D10, D11, D12, D13 диапазон ячеек D13:D37.

В ячейку Е10 ввести формулу =ОКРУГЛ(СЛУЧМЕЖДУ(0;5);2) и нажать клавишу <Enter>.

Заполнить формулами диапазон ячеек Е11:Е37.

В результате выполненных вычислений по формулам, значения результатов не будут совпадать с результатами на образце, т. к. для расчетов применялась функция датчика случайных чисел.

В ячейку F10 ввести формулу =D10\*E10/100 и нажать клавишу <Enter>. Заполнить этой формулой диапазон ячеек F11:F37.

В ячейку G10 ввести формулу =D10+F10 и нажать клавишу <Enter>. Заполнить этой формулой диапазон ячеек G11:G55.

В результате выполнения работы получится следующее:

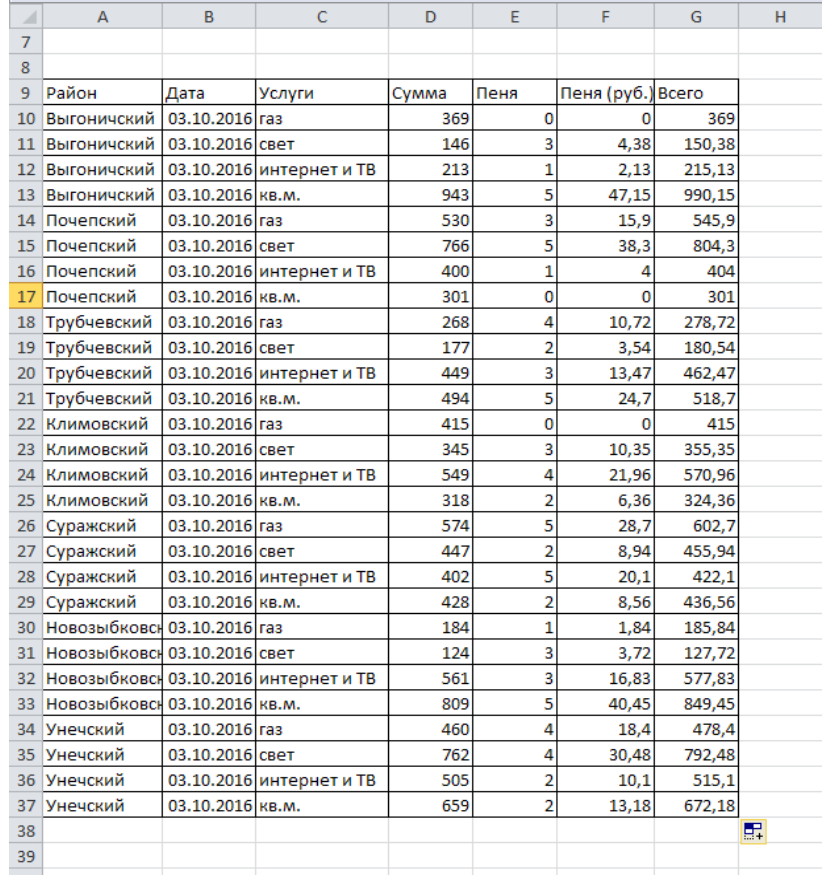

#### Рис. 3.

Сохраняем документ в своей папке под названием «Практическая работа №4. Коммунальные платежи».

## **Практическая работа №5**

#### **Поиск, фильтрация и редактирование в списках**

<span id="page-29-0"></span>**Цель занятия**: добавлять данные в таблицу с помощью Формы, производить фильтрацию таблицы с помощью Фильтра

Откройте документ с предыдущей практической работой «Коммунальные платежи».

Добавим новые записи, используя возможности Формы. Режим Формы – это альтернативный вариант заполнения и редактирования таблиц данными в Excel. Названия полей ввода соответствуют названиям полей записи, определенным в строке заголовков.

Действия:

• Добавить команду **Форма** на вкладку **Данные**. Для этого заходим в **Файл** – **Параметры** – **Настройка ленты** – выбираем **Все команды** – находим **Форма** и добавляем на ленту. Сохраняем изменения. Закрываем окно. На панели вкладки появится кнопка Форма (рис. 1).

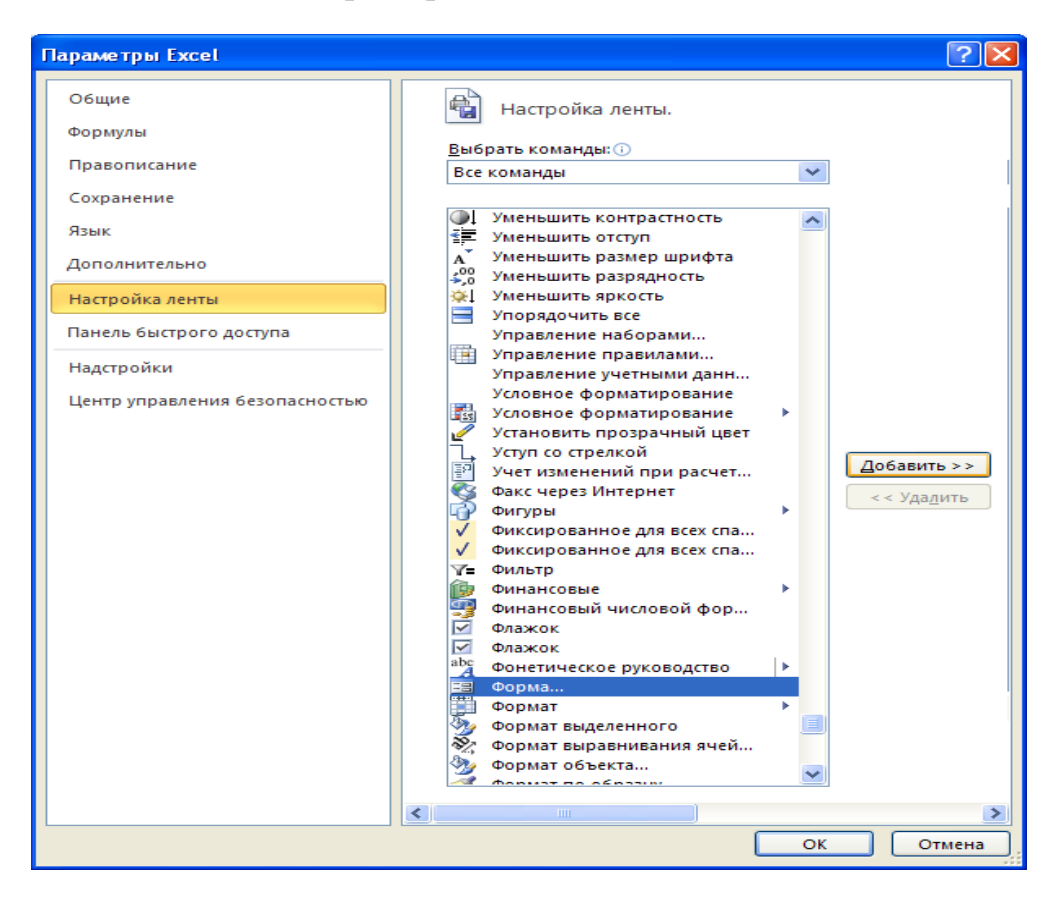

Рис. 1.

• Щелкнуть мышью на любой ячейке в строке заголовков, затем выбрать Данные ► Форма. На рабочем листе появится окно Формы для ввода и редактирования данных списка (рис. 2)

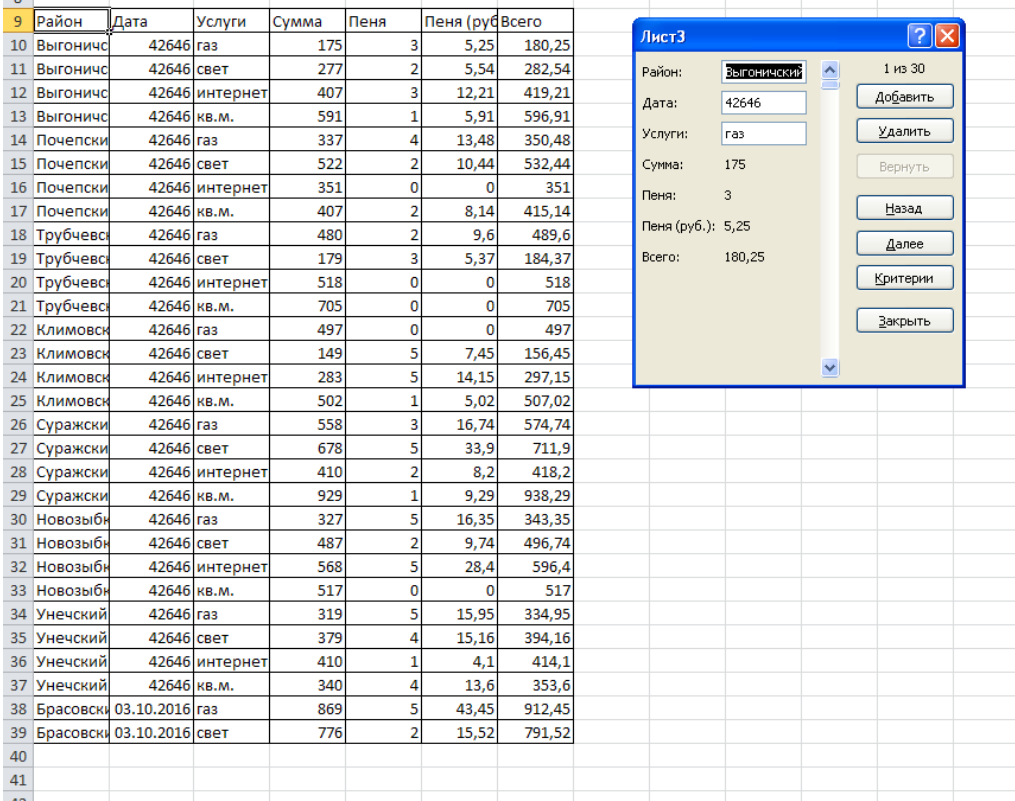

#### Рис. 2.

Заполнять форму можно используя клавишу **<Таb>** для перехода между полями, затем щелкая по кнопке **Добавить** окна **Формы**. По этой команде данные из формы будут перенесены в соответствующие поля записи. Добавляемая запись размещается в конце списка.

• Дополнить таблицу не менее десяти новыми записями, используя форму.

После полного оформления таблицы, переименовать стандартное имя листа на имя ПЛАТЕЖИ и скопировать сформированную таблицу на другие четыре свободных листа.

Произведем фильтрацию таблицы по полю **Услуги**.

Действия:

• Перейти на лист со скопированной таблицей и установить курсор в поле **Услуги** строки **Заголовка**. Выбрать команду **Данные** - **Сортировка и фильтр** - **Фильтр**. В углах ячеек имен полей строки Заголовка появятся квадратики с черными треугольниками (списки) (рис. 3).

| ×.                                                            |             |             |                |     |                |           |            |  |  |
|---------------------------------------------------------------|-------------|-------------|----------------|-----|----------------|-----------|------------|--|--|
| 8                                                             |             |             |                |     |                |           |            |  |  |
| 9                                                             | Район –     | Дата<br>▼   |                |     | Пеня           | Пеня (р - | Всего<br>÷ |  |  |
| 10                                                            | Выгоничс    | 42646 ras   |                | 415 | 5              | 20,75     | 435,75     |  |  |
| 11                                                            | Выгоничс    | 42646 свет  |                | 749 | 1              | 7,49      | 756,49     |  |  |
| 12 <sub>1</sub>                                               | Выгоничс    |             | 42646 интернет | 344 | 1              | 3,44      | 347,44     |  |  |
| 13                                                            | Выгоничс    | 42646 кв.м. |                | 969 | $\overline{2}$ | 19,38     | 988,38     |  |  |
| 14                                                            | Почепски    | 42646 ras   |                | 183 | 3              | 5,49      | 188,49     |  |  |
| 15                                                            | Почепски    | 42646 свет  |                | 507 | 4              | 20,28     | 527,28     |  |  |
| 16                                                            | Почепски    |             | 42646 интернет | 352 | 4              | 14,08     | 366,08     |  |  |
| 17                                                            | Почепски    | 42646 кв.м. |                | 865 | 3              | 25,95     | 890,95     |  |  |
| 18                                                            | Трубчевск   | 42646 ras   |                | 254 | 3              | 7,62      | 261,62     |  |  |
| 19                                                            | Трубчевсь   | 42646 свет  |                | 577 | 1              | 5,77      | 582,77     |  |  |
| 20                                                            | Трубчевсь   |             | 42646 интернет | 385 | o              | o         | 385        |  |  |
| 21                                                            | Трубчевсь   | 42646 кв.м. |                | 333 | 4              | 13,32     | 346,32     |  |  |
| 22                                                            | Климовск    | 42646 ras   |                | 273 | o              | o         | 273        |  |  |
| 23                                                            | Климовск    | 42646 свет  |                | 358 | 5              | 17,9      | 375,9      |  |  |
| 24                                                            | Климовск    |             | 42646 интернет | 349 | 3              | 10,47     | 359,47     |  |  |
| 25                                                            | Климовск    | 42646 кв.м. |                | 498 | $\overline{0}$ | o         | 498        |  |  |
| 26                                                            | Суражски    | 42646 ras   |                | 333 | 3              | 9,99      | 342,99     |  |  |
| 27                                                            | Суражски    | 42646 свет  |                | 587 | 1              | 5,87      | 592,87     |  |  |
| 28                                                            | Суражски    |             | 42646 интернет | 298 | 4              | 11,92     | 309,92     |  |  |
| 29                                                            | Суражски    | 42646 кв.м. |                | 711 | 1              | 7,11      | 718,11     |  |  |
| 30                                                            | Новозыбк    | 42646 ras   |                | 319 | $\overline{0}$ | O         | 319        |  |  |
| 31                                                            | Новозыбк    | 42646 свет  |                | 419 | 5              | 20,95     | 439,95     |  |  |
| 32                                                            | Новозыбк    |             | 42646 интернет | 471 | 3              | 14,13     | 485,13     |  |  |
| 33                                                            | Новозыбк    | 42646 кв.м. |                | 736 | 3              | 22,08     | 758,08     |  |  |
| 34                                                            | Унечский    | 42646 ras   |                | 377 | 3              | 11,31     | 388,31     |  |  |
| 35                                                            | Унечский    | 42646 свет  |                | 185 | 1              | 1,85      | 186,85     |  |  |
| 36                                                            | Унечский    |             | 42646 интернет | 330 | o              | о         | 330        |  |  |
|                                                               | 37 Унечский | 42646 кв.м. |                | 387 | 3              | 11,61     | 398,61     |  |  |
| 38                                                            |             |             |                |     |                |           |            |  |  |
| $M \rightarrow N$<br>Лист $2$ Лист $3$ $\angle$ С.<br>Платежи |             |             |                |     |                |           |            |  |  |
|                                                               | Fotopo      |             |                |     |                |           |            |  |  |

Рис. 3.

• Щелкнуть указателем мыши по черному треугольнику поля **Услуги** и установить флажок напротив услуги – газ (рис. 4).

| 8        |                                       |        |                         |                |           |                                   |  |
|----------|---------------------------------------|--------|-------------------------|----------------|-----------|-----------------------------------|--|
| 9        | т∥Услуги -Т∥Сумма<br>Район   ▼   Дата |        | $\overline{\mathbf{v}}$ | Пеня<br>v      | Пеня (р - | Bcero<br>$\overline{\phantom{a}}$ |  |
| å∤       | Сортировка от А до Я                  |        | Έ                       | 5              | 33,8      | 709,8                             |  |
| ЯĮ       | Сортировка от Я до А                  |        | 16                      | 4              | 12,24     | 318,24                            |  |
|          | Сортировка по цвету                   |        | 19                      | 5              | 30,45     | 639,45                            |  |
| <b>X</b> | Удалить фильтр с "Услуги"             |        | 18                      | $\overline{2}$ | 6,76      | 344,76                            |  |
|          |                                       |        | I6                      | 5              | 27,3      | 573,3                             |  |
|          | Фильтр по цвету                       |        | 18                      | $\overline{2}$ | 16,16     | 824,16                            |  |
|          | Текстовые фильтры                     |        | 19                      | $\overline{a}$ | 6,98      | 355,98                            |  |
|          | Поиск                                 | م      | 11                      | 5              | 16,05     | 337,05                            |  |
| √        | ■ (Выделить все)                      |        | 17                      | 0              | 0         | 827                               |  |
|          | ⊽газ                                  |        | 17                      | 1              | 5,37      | 542,37                            |  |
|          | интернет и ТВ                         |        | 18                      | $\overline{2}$ | 8,76      | 446,76                            |  |
|          | KB.M.<br>свет                         |        | 13                      | 3              | 24,09     | 827,09                            |  |
|          |                                       |        | ю                       | 5              | 6,5       | 136,5                             |  |
|          |                                       |        | 12                      | $\overline{2}$ | 4,04      | 206,04                            |  |
|          |                                       |        | .5                      | 4              | 32,6      | 847,6                             |  |
|          |                                       |        | 17                      | 4              | 14,68     | 381,68                            |  |
|          |                                       |        | 13                      | 5              | 25,15     | 528,15                            |  |
|          | OK                                    | Отмена | 11                      | 1              | 7,21      | 728,21                            |  |
|          |                                       |        | i6                      | 1              | 2,66      | 268,66                            |  |
| 36       | 42646 интернет<br>Унечскии            |        | 253                     | 3              | 7,59      | 260,59                            |  |
| 37       | 42646 кв.м.<br>Унечский               |        | 932                     | 0              | 0         | 932                               |  |
| 38       |                                       |        |                         |                |           |                                   |  |
|          |                                       |        |                         |                |           |                                   |  |

Рис. 4.

В итоге, будет получен результат фильтра (рис. 5).

| o    |           |           |            |       |           |           |                                          |  |
|------|-----------|-----------|------------|-------|-----------|-----------|------------------------------------------|--|
| 7    |           |           |            |       |           |           |                                          |  |
| 8    |           |           |            |       |           |           |                                          |  |
| 9    | Район     | Дата<br>v | Услуги - Т | Сумма | Пеня<br>▼ | Пеня (р ≁ | <b>Bcero</b><br>$\overline{\phantom{a}}$ |  |
| 10   | Выгоничс  | 42646 газ |            | 563   |           | 5,63      | 568,63                                   |  |
| 14   | Почепски  | 42646 ras |            | 405   |           | 8,1       | 413,1                                    |  |
| 18   | Трубчевсі | 42646 ras |            | 308   | 3         | 9,24      | 317,24                                   |  |
| 22   | Климовск  | 42646 ras |            | 215   | 4         | 8,6       | 223,6                                    |  |
| 26   | Суражски  | 42646 газ |            | 173   | 2         | 3,46      | 176,46                                   |  |
| 30   | Новозыбн  | 42646 ras |            | 580   | 3         | 17,4      | 597,4                                    |  |
| 34   | Унечский  | 42646 газ |            | 423   | 2         | 8,46      | 431,46                                   |  |
| 38   |           |           |            |       |           |           |                                          |  |
| 39   |           |           |            |       |           |           |                                          |  |
| a mi |           |           |            |       |           |           |                                          |  |

Рис. 5.

Произвести фильтрацию по полю **Услуги**, выбрать условие – **свет,** затем **интернет и ТВ,** затем **кв. м**. В результате на экране будут отображены отфильтрованные данные.

Построим диаграмму отображения коммунальных платежей за свет, газ, интернет и ТВ, кв. м. по районам.

Для этого после фильтраций, выделяем столбец **Всего**, затем на вкладке **Вставка** выбираем добавить **Гистограмму**. Нажимаем **Ок**. Отредактируем полученную диаграмму. Добавим легенду, выбрав поле **Район** (рис. 6).

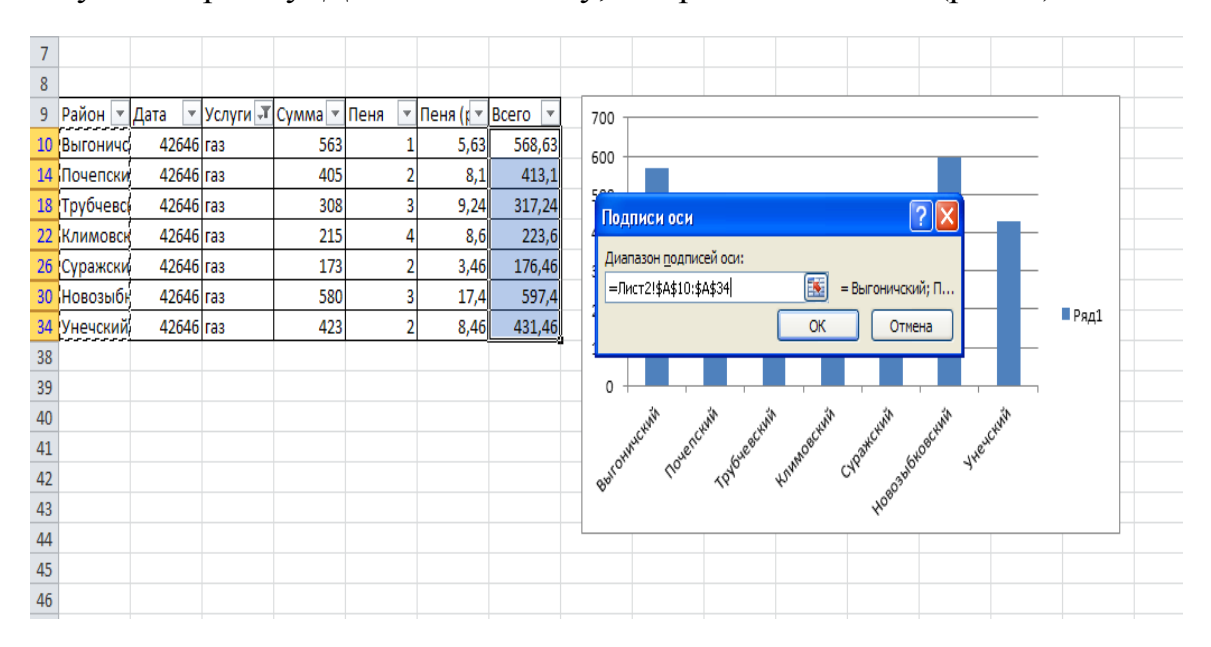

Рис. 6.

В результате должны получиться гистограммы следующего вида:

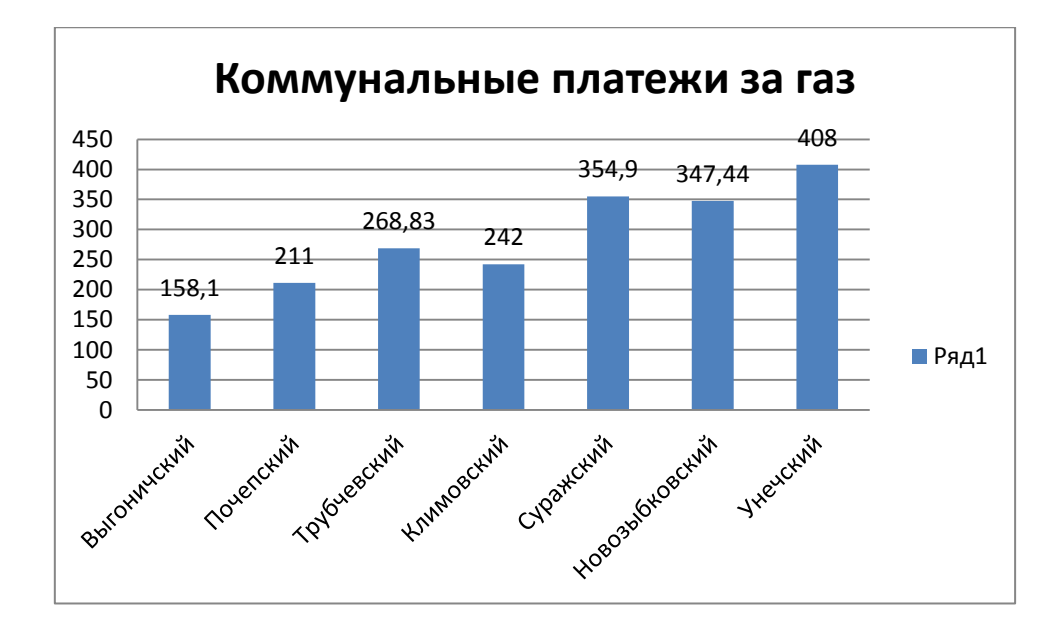

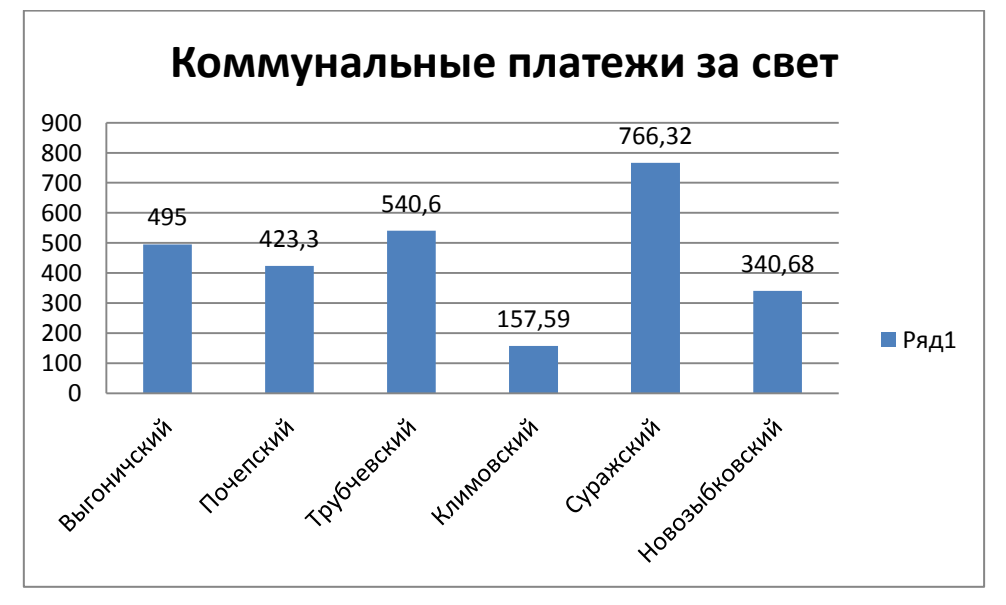

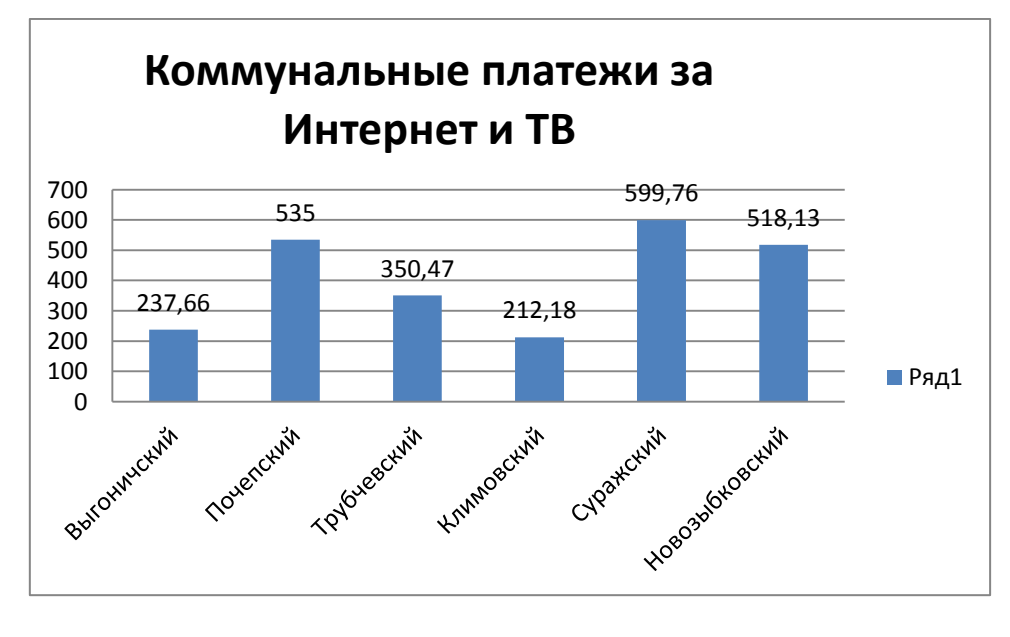

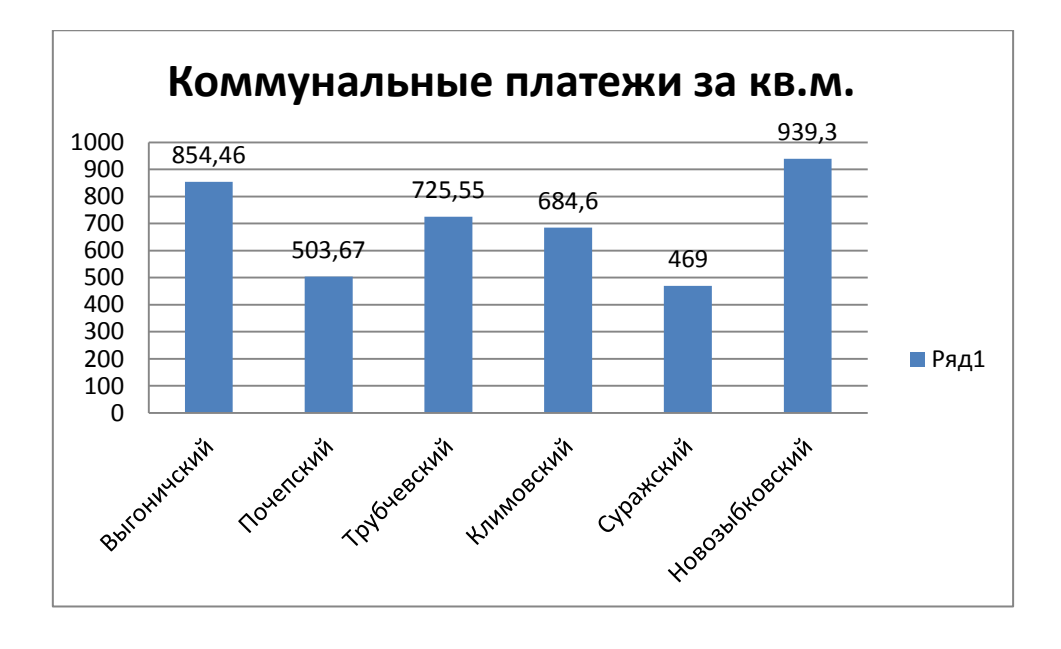

Сохранить изменения.

## Практическая работа №6

## <span id="page-35-0"></span>Использование Таблиц данных для изучения влияния одной или двух переменных на формулу

Цель занятия: изучить тенденцию влияния переменных на формулы.

## Создание таблицы с одной переменной

Откройте новый документ. Создадим таблицу с одной переменной. Таблица данных с одной переменной предусматривает один столбец результатов и принимает только одно входное значение. Например, вы хотите сравнить, как поменяется сумма платежа по вашему кредиту в зависимости от процентной ставки. Для этого:

Создайте базовую таблицу, включив в нее необходимую для расче- $1<sub>1</sub>$ та формулу-прототип Рис 1.

 $2^{\circ}$ При создании формулы убедитесь, что она использует ссылку на одну ячейку ввода, значение которой должно меняться (в нашем примере - это ячейка В4 с процентной ставкой).

|                 | <b>B9</b>                         | fx          | $= \Pi \Pi (B4/12; B5; B3)$ |
|-----------------|-----------------------------------|-------------|-----------------------------|
| ⊿               | A                                 | B           | C                           |
| 1               | Таблица данных с одной переменной |             |                             |
| 2               |                                   |             |                             |
| 3               | Сумма кредита                     | 250000      |                             |
| 4               | Годовой процент                   | 15%         |                             |
| 5               | Срок кредита (мес)                | 36          |                             |
| 6               |                                   |             |                             |
| 7               |                                   |             |                             |
| 8               |                                   |             |                             |
| 9               | Ежемесячная выплата               | -8 666,33p. |                             |
| 10 <sub>1</sub> |                                   |             |                             |

Рис. 1. Базовая таблица

Измените базовую таблицу:  $3<sub>1</sub>$ 

а) Создайте столбец (или строку), содержащий набор значений, которые должны подставляться в ячейку ввода.

b) Введите список значений, которые нужно подставлять в ячейку ввода, в один столбец или в одну строку. Оставьте несколько пустых строк (или столбцов) по обе стороны от значений.

 $\mathcal{A}_{\cdot}$ Выполните одно из следующих действий:

 $\frac{1}{2}$ Если таблица данных должна быть ориентирована по столбцам (значения переменной содержатся в столбце), разместите формулу-прототип в ячейку на одну строку выше и на одну ячейку правее столбца значений (Рисунок 9.18).

 $\mathbf{\hat{P}}$  Если необходимо изучить влияние различных значений на другие формулы, введите дополнительные формулы в ячейки справа от первой формулы.

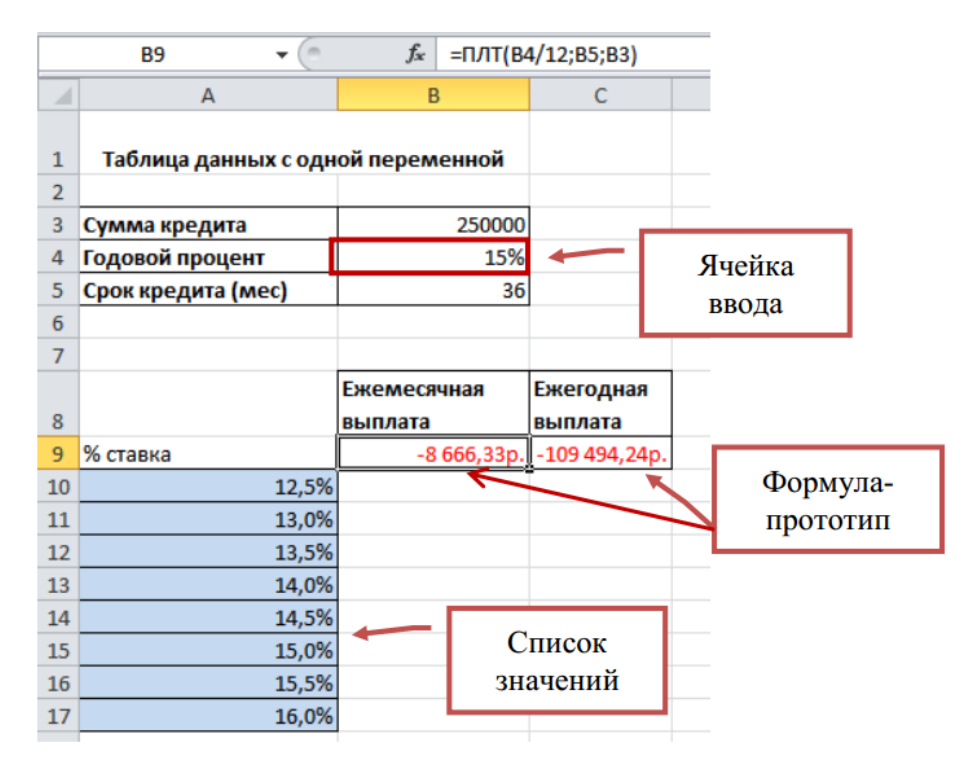

Рис. 2. Пример данных подготовленных для создания Таблицы данных, ориентированной по столбцам

 Если таблица данных ориентирована по строкам (значения переменной содержатся в строке), введите формулу в ячейку на один столбец левее первого значения и на одну ячейку ниже строки значений (рисунок 3).

 $\mathbf{\hat{P}}$  Если необходимо изучить влияние различных значений на другие формулы, введите дополнительные формулы в ячейки под первой формулой.

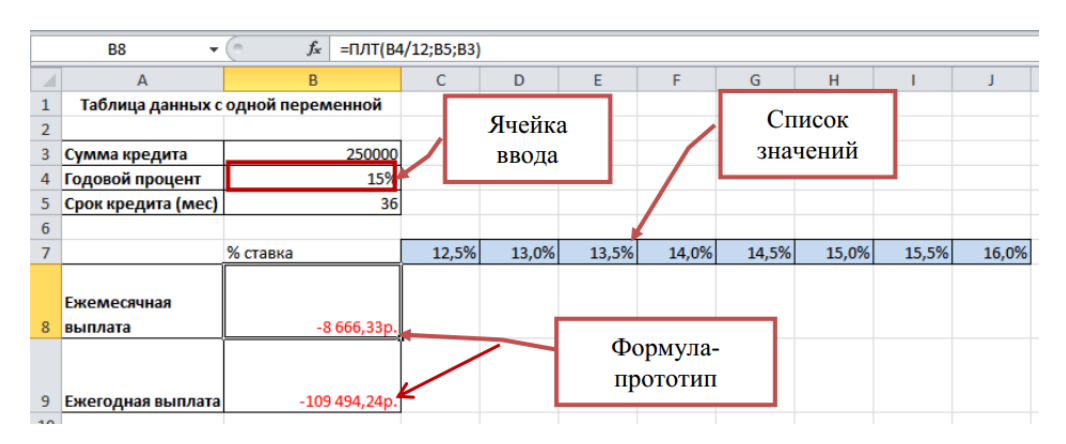

Рис. 3. Пример данных подготовленных для создания Таблицы данных, ориентированной по строкам

5. Выделите диапазон смежных ячеек, включающий список значений и формулы.

6. На вкладке Данные в группе Работа с данными нажмите кнопку Анализ «что-если» и выберите команду Таблица данных.

7. В окне диалога Таблица данных (рисунок 4) выполните одно из следующих действий:

 Если таблица данных ориентирована по столбцам, введите ссылку на ячейку ввода в поле Подставлять значения по строкам в (рисунок 4).

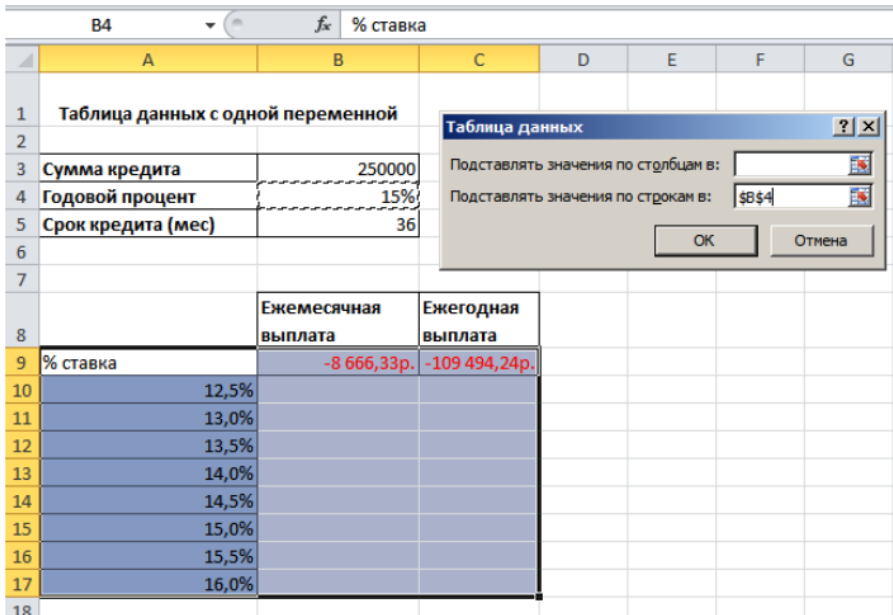

Рис. 4. Формирование таблицы данных ориентированной по столбцам

 Если таблица данных ориентирована по строкам, введите ссылку на ячейку ввода в поле Подставлять значения по столбцам в (рисунок 5).

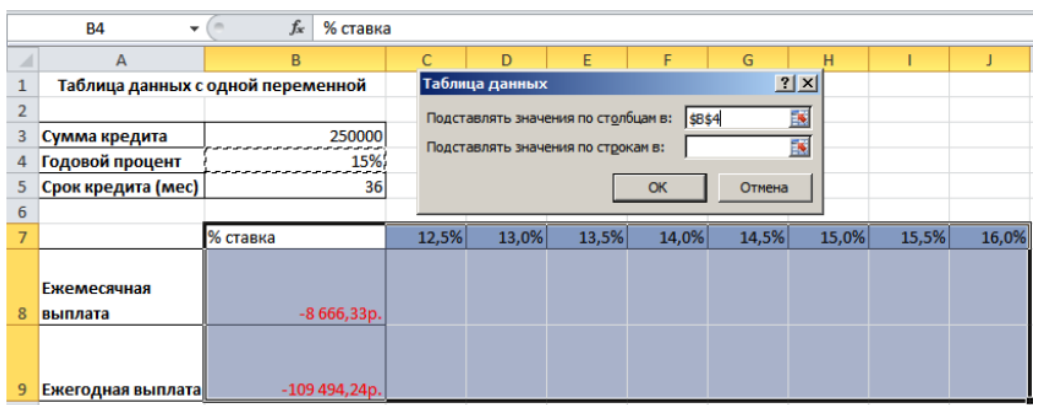

Рис. 5. Формирование Таблицы данных ориентированной по строкам

8. Нажмите кнопку ОК. Excel сгенерирует результаты – в данном примере величину ежемесячных платежей в зависимости от разных процентных ставок.

 После создания таблицы данных формат ячеек результатов можно изменить. Рисунок 6 отображает ячейки результатов в денежном формате.

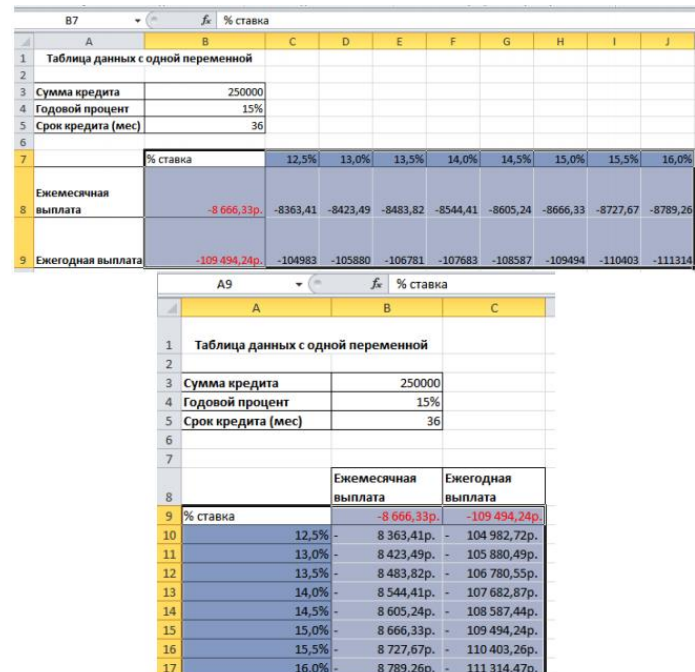

Рис. 6. Пример заполненных таблиц данных

- Пданные из Таблицы данных не могут быть перемещены.
- ПУдаление данных возможно только из всей Таблицы данных целиком.

#### **Создание таблицы с двумя переменными**

Вы можете создать Таблицу данных с двумя переменными, в которой будут изменяться два различных значения.

В таблице данных с двумя переменными используется формула, содержащая два списка входных значений. Формула должна ссылаться на две разные ячейки ввода.

1. Создайте базовую таблицу, включив в нее необходимую для расчета формулу–прототип (рисунок 1).

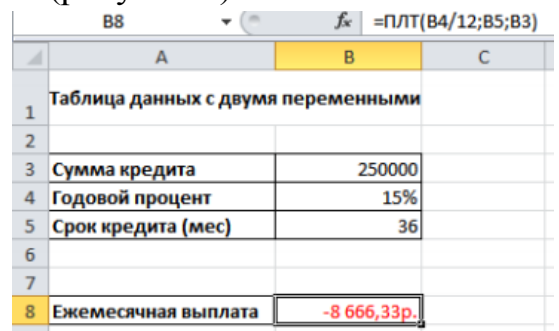

## Рис. 1. Базовая таблица

При создании формулы убедитесь, что она использует ссылки на две  $\Box$ ячейки ввода, значения которых должны изменяться (в нашем примере - это ячейка В4 с процентной ставкой и ячейка В3 со сроком кредитования).

 $2.$ Измените базовую таблицу (рисунок 2):

а) Введите один список входных значений в столбец под формулойпрототипом.

b) Введите второй список в одну строку с формулой-прототипом справа от нее.

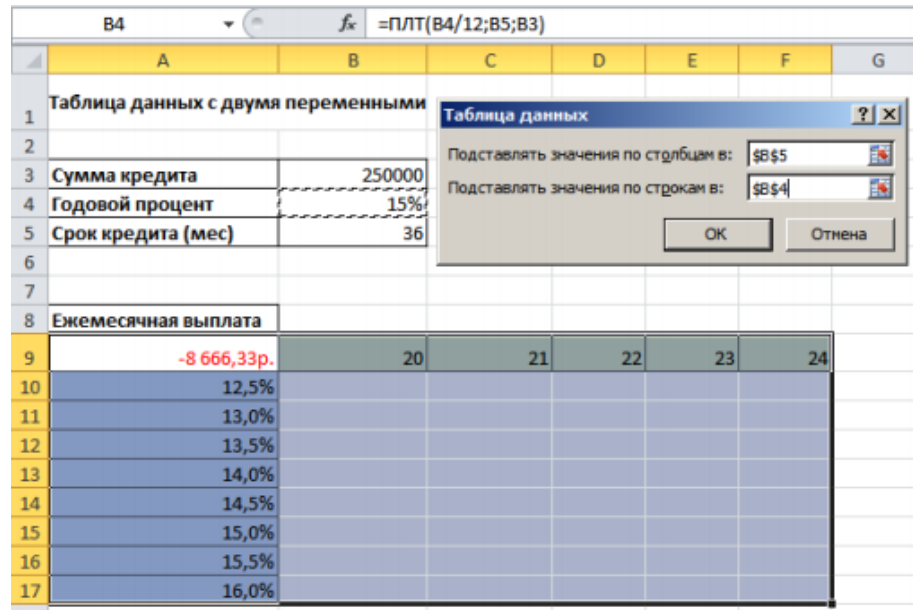

Рис. 2. Ввол списка входных значений

3. Выделите диапазон ячеек, содержащих формулу (А9), строку и столбец значений (А10:А17 и В9: F9), а также ячейки, в которые нужно поместить вычисленные значения (B10:F17).

4. На вкладке Данные в группе Работа с данными выберите команду Анализ «что если» и выберите пункт Таблица данных.

5. В поле Подставлять значения по столбцам в введите ссылку на ячейку ввода для входных значений в строке - В5.

6. В поле Подставлять значения по строкам в введите ссылку на ячейку ввода для входных значений в столбце - В4.

7. Нажмите кнопку ОК.

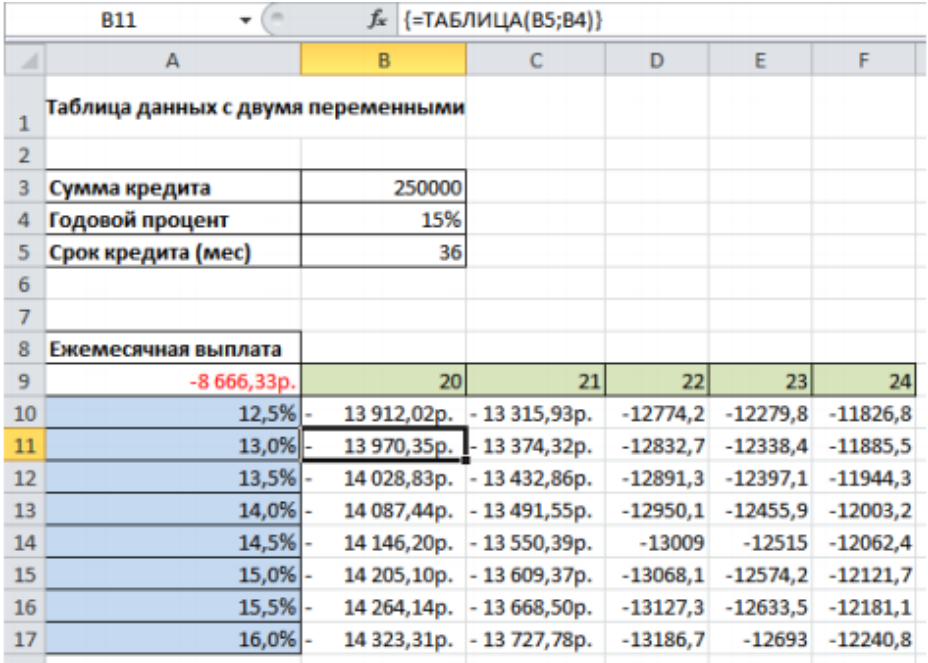

Рис. 3. Результирующая Таблица данных с двумя переменными

Ускорение вычислений для листов, содержащих таблицы данных

1. Откройте вкладку **Файл**, нажмите кнопку **Параметры** и выберите категорию **Формулы**.

2. В разделе **Параметры** вычислений в группе **Вычисление** выберите вариант **Автоматически**, кроме таблиц данных.

#### ЗАКЛЮЧЕНИЕ

<span id="page-41-0"></span>Надеемся, что настоящее пособие помогло вам в первоначальном освоении электронной таблицы Excel. Вы убедились, какими большими возможностями по разработке и оформлению электронно-расчетных документов он обладает. Но это лишь малая доля всех его возможностей. Поэтому дальнейшее их освоение зависит целиком от вас. Только путем постоянной самостоятельной работы вы достигните вершин освоения этой мощной электронной таблицы. А приобретенные знания и навыки будут способствовать совершенствованию вашей информационной культуры и в конечном итоге, повышению эффективности вашей функциональной деятельности.

## ПРИЛОЖЕНИЕ

## Справка по основным функциям MS Excel

<span id="page-42-0"></span>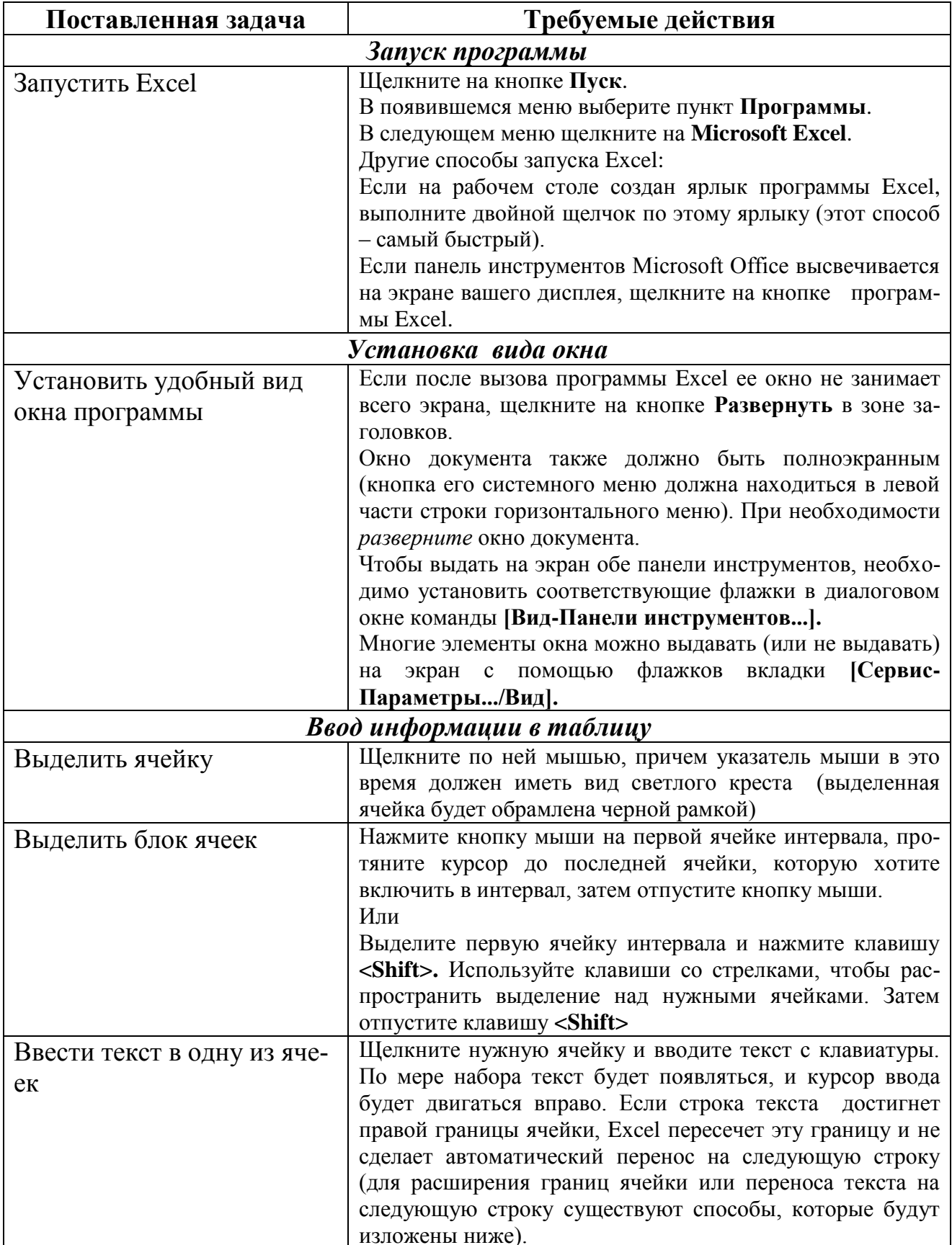

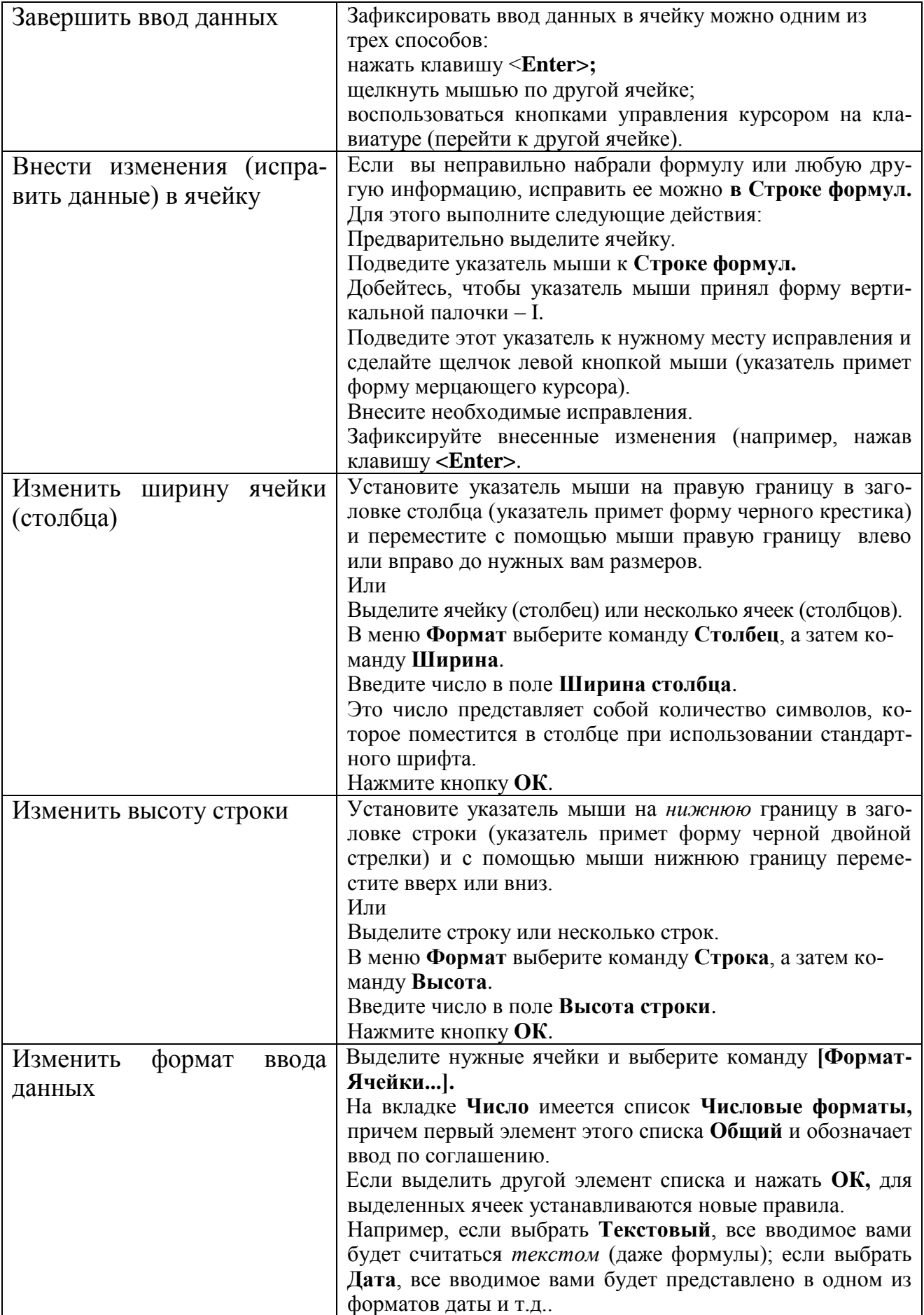

![](_page_44_Picture_7.jpeg)

![](_page_45_Picture_217.jpeg)

## Продолжение таблицы

![](_page_46_Picture_252.jpeg)

![](_page_47_Picture_230.jpeg)

![](_page_48_Picture_95.jpeg)

## **СПИСОК ЛИТЕРАТУРЫ**

<span id="page-48-0"></span>1. Стоцкий Ю. Самоучитель Office 2013. - СПб: Питер, 2011, 576 c.

2. Новиков Ф., Яценко А. Microsoft Office 2010 в целом. СПБ: БХВ – Санкт-Петербург, 2014, 728 с.

3. Крейнак Д. Microsoft Office 2010. – М.: ООО «Издательство АСТ»: ООО «Издательство Астрель». 2013.

4. Пасько В. MicroSoft Office 2010. – К.: Издательская группа BHV. 2014.

Учебное издание

Дьяченко О.В.

# **Методические указания по информатике для практической и самостоятельной работы студентов с Microsoft Excel**

по специальностям 20.02.04 Пожарная безопасность 23.02.03 Техническое обслуживание и ремонт автомобильного транспорта 35.02.08 Электрификация и автоматизация сельского хозяйства 38.02.01 Экономика и бухгалтерский учет (по отраслям) 35.02.05 Агрономия по программе базовой подготовки

Редактор Осипова Е.Н.

Подписано к печати 15.11. 2017 г. Формат 60х84 1/16. Бумага печатная. Усл. п. л. 4,12. Тираж 100 экз. Изд. № 5421

\_\_\_\_\_\_\_\_\_\_\_\_\_\_\_\_\_\_\_\_\_\_\_\_\_\_\_\_\_\_\_\_\_\_\_\_\_\_\_\_\_\_\_\_\_\_\_\_\_\_\_\_\_\_\_\_\_\_\_\_\_\_\_

\_\_\_\_\_\_\_\_\_\_\_\_\_\_\_\_\_\_\_\_\_\_\_\_\_\_\_\_\_\_\_\_\_\_\_\_\_\_\_\_\_\_\_\_\_\_\_\_\_\_\_\_\_\_\_\_\_\_\_\_\_\_\_

Издательство Брянского государственного аграрного университета 243365 Брянская обл., Выгоничский район, с. Кокино, Брянский ГАУ